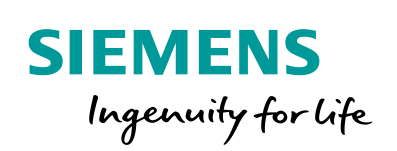

Industry Online Support

**NEWS** 

SINAMICS S: EPos-Projektierung mit Startdrive und Ansteuerung mit SINA\_POS

SINAMICS S120 / SIMATIC S7-1500

**<https://support.industry.siemens.com/cs/ww/de/view/98961635>**

Siemens Industry **Online** Support

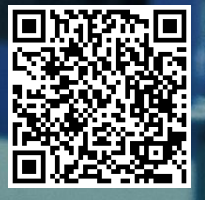

## <span id="page-1-0"></span>**Rechtliche Hinweise**

#### **Nutzung der Anwendungsbeispiele**

In den Anwendungsbeispielen wird die Lösung von Automatisierungsaufgaben im Zusammenspiel mehrerer Komponenten in Form von Text, Grafiken und/oder Software-Bausteinen beispielhaft dargestellt. Die Anwendungsbeispiele sind ein kostenloser Service der Siemens AG und/oder einer Tochtergesellschaft der Siemens AG ("Siemens"). Sie sind unverbindlich und erheben keinen Anspruch auf Vollständigkeit und Funktionsfähigkeit hinsichtlich Konfiguration und Ausstattung. Die Anwendungsbeispiele stellen keine kundenspezifischen Lösungen dar, sondern bieten lediglich Hilfestellung bei typischen Aufgabenstellungen. Sie sind selbst für den sachgemäßen und sicheren Betrieb der Produkte innerhalb der geltenden Vorschriften verantwortlich und müssen dazu die Funktion des jeweiligen Anwendungsbeispiels überprüfen und auf Ihre Anlage individuell anpassen.

Sie erhalten von Siemens das nicht ausschließliche, nicht unterlizenzierbare und nicht übertragbare Recht, die Anwendungsbeispiele durch fachlich geschultes Personal zu nutzen. Jede Änderung an den Anwendungsbeispielen erfolgt auf Ihre Verantwortung. Die Weitergabe an Dritte oder Vervielfältigung der Anwendungsbeispiele oder von Auszügen daraus ist nur in Kombination mit Ihren eigenen Produkten gestattet. Die Anwendungsbeispiele unterliegen nicht zwingend den üblichen Tests und Qualitätsprüfungen eines kostenpflichtigen Produkts, können Funktions- und Leistungsmängel enthalten und mit Fehlern behaftet sein. Sie sind verpflichtet, die Nutzung so zu gestalten, dass eventuelle Fehlfunktionen nicht zu Sachschäden oder der Verletzung von Personen führen.

#### **Haftungsausschluss**

Siemens schließt seine Haftung, gleich aus welchem Rechtsgrund, insbesondere für die Verwendbarkeit, Verfügbarkeit, Vollständigkeit und Mangelfreiheit der Anwendungsbeispiele, sowie dazugehöriger Hinweise, Projektierungs- und Leistungsdaten und dadurch verursachte Schäden aus. Dies gilt nicht, soweit Siemens zwingend haftet, z.B. nach dem Produkthaftungsgesetz, in Fällen des Vorsatzes, der groben Fahrlässigkeit, wegen der schuldhaften Verletzung des Lebens, des Körpers oder der Gesundheit, bei Nichteinhaltung einer übernommenen Garantie, wegen des arglistigen Verschweigens eines Mangels oder wegen der schuldhaften Verletzung wesentlicher Vertragspflichten. Der Schadensersatzanspruch für die Verletzung wesentlicher Vertragspflichten ist jedoch auf den vertragstypischen, vorhersehbaren Schaden begrenzt, soweit nicht Vorsatz oder grobe Fahrlässigkeit vorliegen oder wegen der Verletzung des Lebens, des Körpers oder der Gesundheit gehaftet wird. Eine Änderung der Beweislast zu Ihrem Nachteil ist mit den vorstehenden Regelungen nicht verbunden. Von in diesem Zusammenhang bestehenden oder entstehenden Ansprüchen Dritter stellen Sie Siemens frei, soweit Siemens nicht gesetzlich zwingend haftet.

Durch Nutzung der Anwendungsbeispiele erkennen Sie an, dass Siemens über die beschriebene Haftungsregelung hinaus nicht für etwaige Schäden haftbar gemacht werden kann.

#### **Weitere Hinweise**

Siemens behält sich das Recht vor, Änderungen an den Anwendungsbeispielen jederzeit ohne Ankündigung durchzuführen. Bei Abweichungen zwischen den Vorschlägen in den Anwendungsbeispielen und anderen Siemens Publikationen, wie z. B. Katalogen, hat der Inhalt der anderen Dokumentation Vorrang.

Ergänzend gelten die Siemens Nutzungsbedingungen [\(https://support.industry.siemens.com\)](https://support.industry.siemens.com/).

#### **Securityhinweise**

Siemens bietet Produkte und Lösungen mit Industrial Security-Funktionen an, die den sicheren Betrieb von Anlagen, Systemen, Maschinen und Netzwerken unterstützen.

Um Anlagen, Systeme, Maschinen und Netzwerke gegen Cyber-Bedrohungen zu sichern, ist es erforderlich, ein ganzheitliches Industrial Security-Konzept zu implementieren (und kontinuierlich aufrechtzuerhalten), das dem aktuellen Stand der Technik entspricht. Die Produkte und Lösungen von Siemens formen nur einen Bestandteil eines solchen Konzepts.

Der Kunde ist dafür verantwortlich, unbefugten Zugriff auf seine Anlagen, Systeme, Maschinen und Netzwerke zu verhindern. Systeme, Maschinen und Komponenten sollten nur mit dem Unternehmensnetzwerk oder dem Internet verbunden werden, wenn und soweit dies notwendig ist und entsprechende Schutzmaßnahmen (z.B. Nutzung von Firewalls und Netzwerksegmentierung) ergriffen wurden.

Zusätzlich sollten die Empfehlungen von Siemens zu entsprechenden Schutzmaßnahmen beachtet werden. Weiterführende Informationen über Industrial Security finden Sie unter: [https://www.siemens.com/industrialsecurity.](https://www.siemens.com/industrialsecurity)

Die Produkte und Lösungen von Siemens werden ständig weiterentwickelt, um sie noch sicherer zu machen. Siemens empfiehlt ausdrücklich, Aktualisierungen durchzuführen, sobald die entsprechenden Updates zur Verfügung stehen und immer nur die aktuellen Produktversionen zu verwenden. Die Verwendung veralteter oder nicht mehr unterstützter Versionen kann das Risiko von Cyber-Bedrohungen erhöhen.

Um stets über Produkt-Updates informiert zu sein, abonnieren Sie den Siemens Industrial Security RSS Feed unter[: http://www.siemens.com/industrialsecurity.](http://www.siemens.com/industrialsecurity) 

# Inhaltsverzeichnis

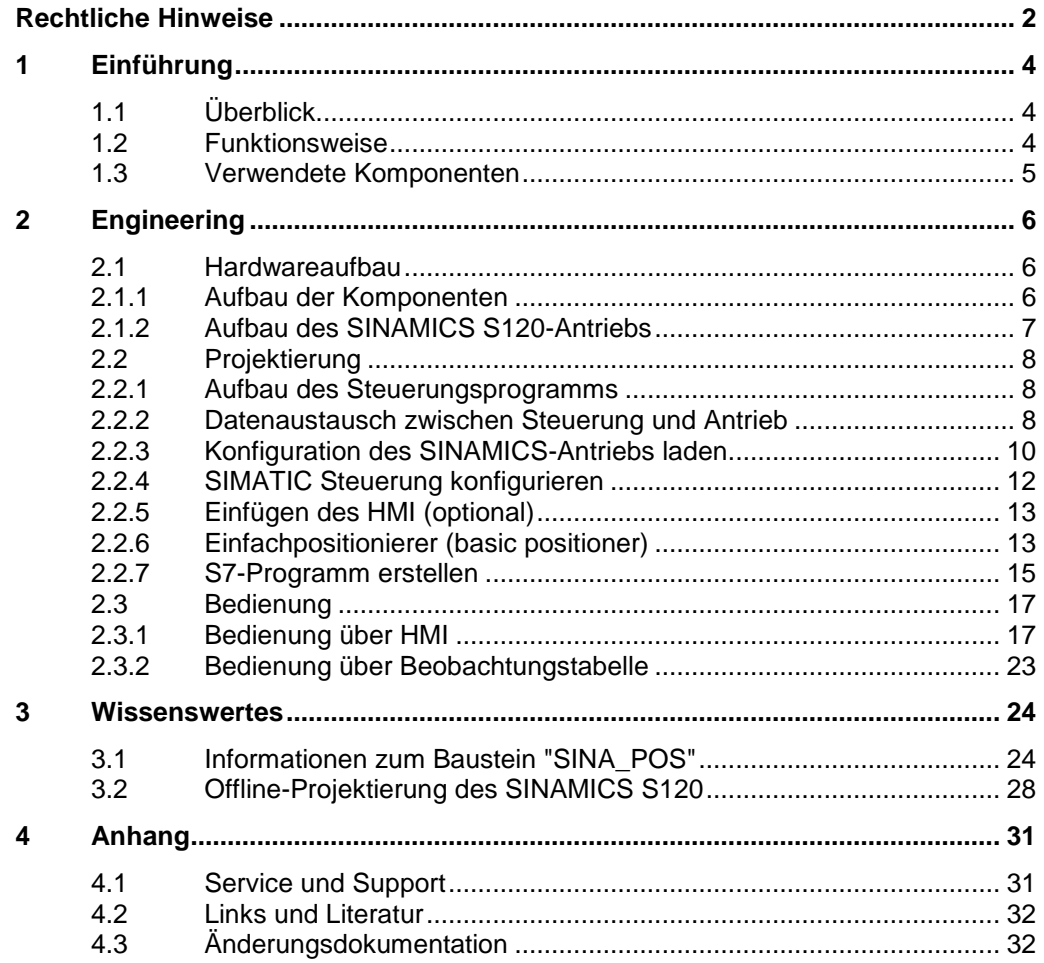

# <span id="page-3-0"></span>**1 Einführung**

### <span id="page-3-1"></span>**1.1 Überblick**

Die SIMATIC S7-1500 kann als PROFINET-Controller betrieben werden. Dabei kann der PROFINET-fähige SINAMICS S120-Antrieb als PROFINET-Device eingesetzt und von der SIMATIC PLC angesteuert werden.

### **Überblick über das Anwendungsbeispiel**

Folgende Abbildung gibt einen Überblick über das Anwendungsbeispiel. Abbildung 1-1: Übersicht

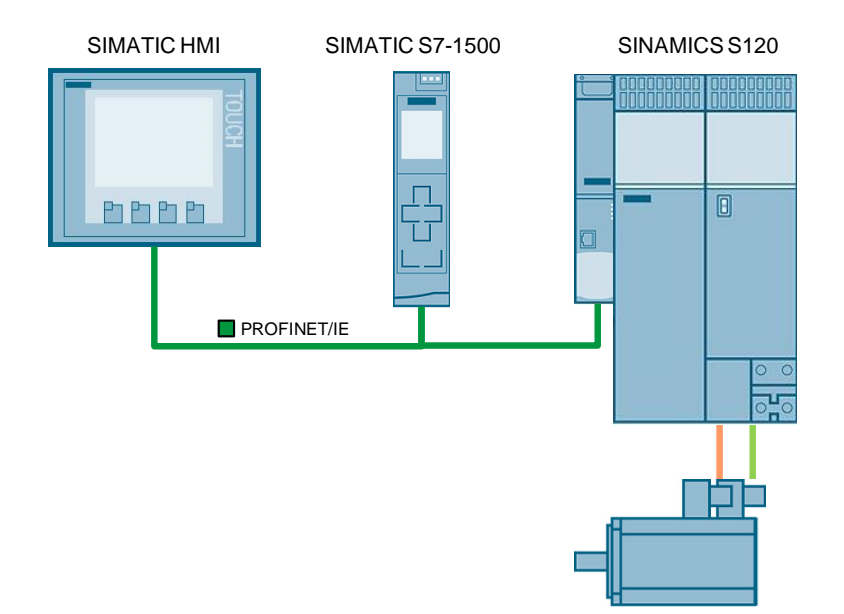

### <span id="page-3-2"></span>**1.2 Funktionsweise**

In diesem Anwendungsbeispiel wird einem SINAMICS S120-Antrieb eine Sollposition vorgegeben. Der Antrieb fährt anschließend mit der Funktion Einfachpositionierer (EPos) auf die Sollposition. Die Steuerung der Verfahrbewegung des Antriebs erfolgt mit dem Standardbaustein "SINA\_POS". Dieser Baustein wird im zyklischen Anwenderprogramm aufgerufen und ist Teil der "DriveLib"-Bibliothek.

### **Parametrierung der Kommunikation**

Sowohl die SIMATIC-Steuerung als auch der SINAMICS-Umrichter werden im TIA Portal konfiguriert und programmiert. Dabei werden in der Hardwarekonfiguration automatisch folgende Daten angelegt:

- IP-Adressen
- PROFINET-Gerätenamen
- Peripherieadressbereiche für die zwischen SIMATIC-Steuerung und SINAMICS-Antrieb auszutauschenden Daten

Die Daten sind jederzeit modifizierbar. Welche Prozessdaten die SIMATIC-Steuerung und der SINAMICS-Antrieb austauschen, wird durch den Telegrammtyp festgelegt (im Beispiel: SIEMENS Telegramm 111). Den Telegrammtyp parametrieren Sie ebenfalls in der Hardwarekonfiguration.

### **Datenaustausch**

Der Datenaustausch zwischen SINAMICS S120 und SIMATIC S7-1500 erfolgt mit dem Baustein "SINA\_POS" im Bereich der Prozessdaten. Die Prozessdaten werden zyklisch, d. h. in jedem Busumlauf übertragen.

#### **Positionierung**

Die Positionierung der Achse des SINAMICS-Antriebs erfolgt ausschließlich durch den Standardbaustein "SINA\_POS". Dieser bedient sich dabei der Funktionalität des Einfachpositionierers (EPos), der im Antrieb projektiert wird.

### <span id="page-4-0"></span>**1.3 Verwendete Komponenten**

Dieses Anwendungsbeispiel wurde mit folgenden Komponenten erstellt: Tabelle 1-1: Hardware-Komponenten

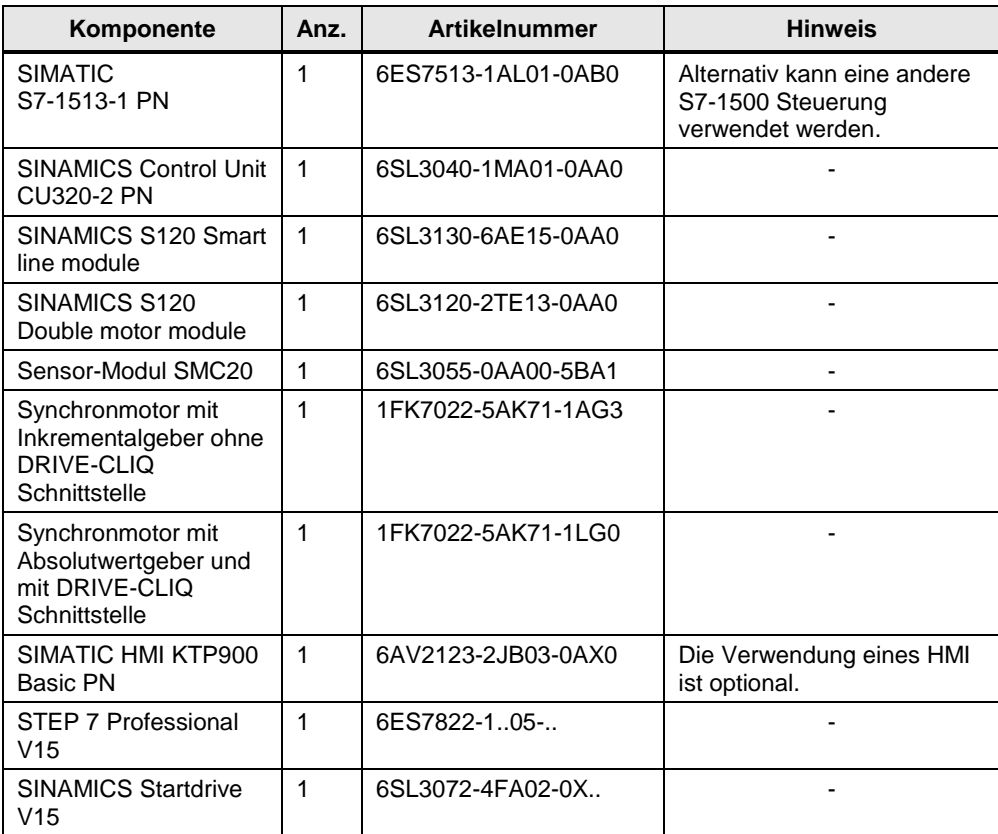

Tabelle 1-2: Komponenten des Anwendungsbeispiels

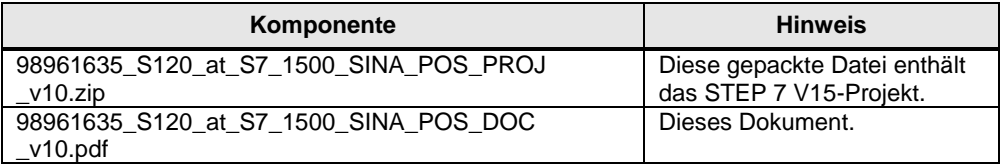

# <span id="page-5-0"></span>**2 Engineering**

Das Anwendungsbeispiel zeigt die PROFINET-Anbindung eines SINAMICS S120 an eine SIMATIC S7-1513-1 PN mit SINAMICS Startdrive V15. Für die Steuerung und Positionierung des Antriebs wird der Baustein "SINA\_POS" im Zusammenspiel mit dem Einfachpositionierer (EPos) des Antriebs verwendet.

### <span id="page-5-1"></span>**2.1 Hardwareaufbau**

### <span id="page-5-2"></span>**2.1.1 Aufbau der Komponenten**

Die folgende Abbildung zeigt schematisch die wichtigsten Komponenten des Anwendungsbeispiels:

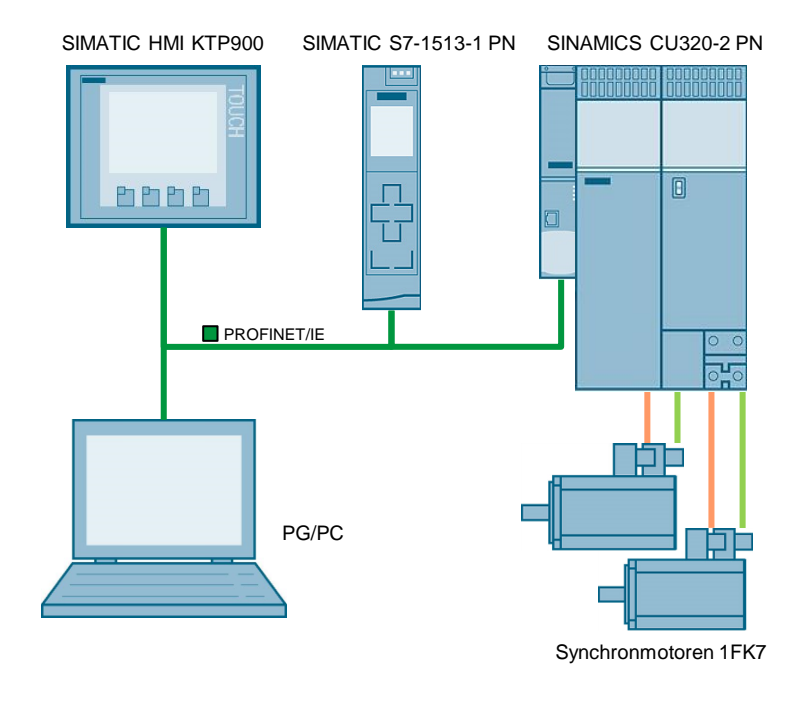

Abbildung 2-1: Verschaltung der Komponenten

Beachten Sie bei dem Aufbau der Komponenten folgende Punkte:

- Die Verwendung eines SIMATIC HMI ist optional.
- Der in diesem Anwendungsbeispiel verwendete Aufbau des Antriebs entspricht dem SINAMICS S120-Vorführkoffer (Artikelnummer: 6ZB2480- 0BA00).
- **Hinweis** In diesem Anwendungsbeispiel wird die Positionierung mit Einfachpositionierer und dem Baustein "SINA\_POS" an einem Antrieb beschrieben. Die Positionierung eines weiteren Antriebs kann ebenfalls mit der Antriebsfunktion EPos erfolgen.

### <span id="page-6-0"></span>**2.1.2 Aufbau des SINAMICS S120-Antriebs**

Mit dem TIA Portal V15 besteht die Möglichkeit, mit SINAMICS Startdrive V15 das SINAMICS S120-Antriebsgerät zu projektieren.

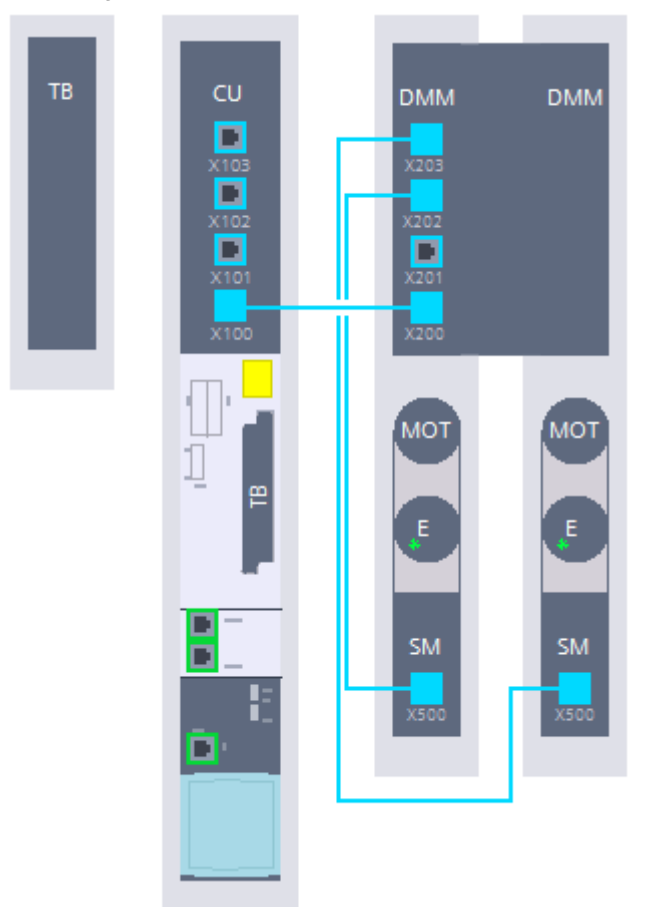

Abbildung 2-2: Aufbau des SINAMICS S120

Die verwendeten Komponenten des SINAMICS S120-Antriebs sind in der "Geräteübersicht" ("Device overview") aufgelistet.

Abbildung 2-3: Geräteübersicht

| Device overview                         |                     |                            |                    |                                                                                                    |              |
|-----------------------------------------|---------------------|----------------------------|--------------------|----------------------------------------------------------------------------------------------------|--------------|
|                                         |                     |                            | Article no         |                                                                                                    | Drive  Firmw |
| $\blacktriangledown$ CU 320             |                     |                            |                    |                                                                                                    |              |
| $\triangleright$ Drive                  |                     | <b>CU320-2 PN</b>          | 6SL3040-1MA01-0Axx |                                                                                                    | V5.1         |
| Terminal Board                          |                     |                            |                    | 4                                                                                                    |              |
| <b>TB30</b>                             |                     | <b>Terminal Board TB30</b> | 6SL3055-0AA00-2Txx | 10                                                                                                    |              |
| $\blacktriangledown$ Servo <sub>1</sub> |                     |                            |                    | $\overline{2}$                                                                                                    |              |
| Motor Module                            |                     |                            |                    | $\overline{2}$                                                                                                    |              |
| $\triangleright$ SMI20                  |                     | SMI <sub>20</sub>          | 1FK7022-xAK71-xLGx | $\overline{7}$                                                                                                    |              |
| <b>Encoder</b>                          |                     | EnDat 2.1 encoder          | 1FK7022-xAK71-xLGx | 8                                                                                                    |              |
| Motor_SMI                               |                     | 1FK7 synchronous motor     | 1FK7022-xAK71-xLGx | 9                                                                                                    |              |
| $\blacktriangledown$ Servo 2            |                     |                            |                    | 3.                                                                                                    |              |
| Motor Module                            |                     |                            |                    | 3                                                                                                    |              |
| Geberauswertung                         |                     |                            |                    | 6                                                                                                    |              |
| Messsystem                              |                     | SIN/COS encoder            | 1FK7022-xAK71-xAGx | 5                                                                                                    |              |
| Motor                                   |                     | 1FK7 synchronous motor     | 1FK7022-xAK71-xAGx | 4                                                                                                    |              |
|                                         | $\mathbf{V}$ Module |                            | Slot Type          | Double Motor Module Booksize 6SL3120-2TE13-0AAx<br>Double Motor Module Booksize 6SL3120-2TE13-0AAx<br>Sensor Module Cabinet SMC20 6SL3055-0AA00-5Bxx |              |

### <span id="page-7-0"></span>**2.2 Projektierung**

### <span id="page-7-1"></span>**2.2.1 Aufbau des Steuerungsprogramms**

Die Steuerung des Antriebs erfolgt mit dem Baustein "SINA\_POS". Diesen Baustein können Sie aus der "DriveLib"-Bibliothek entnehmen und in Ihr Anwenderprogramm integrieren.

Abbildung 2-4: Programmübersicht

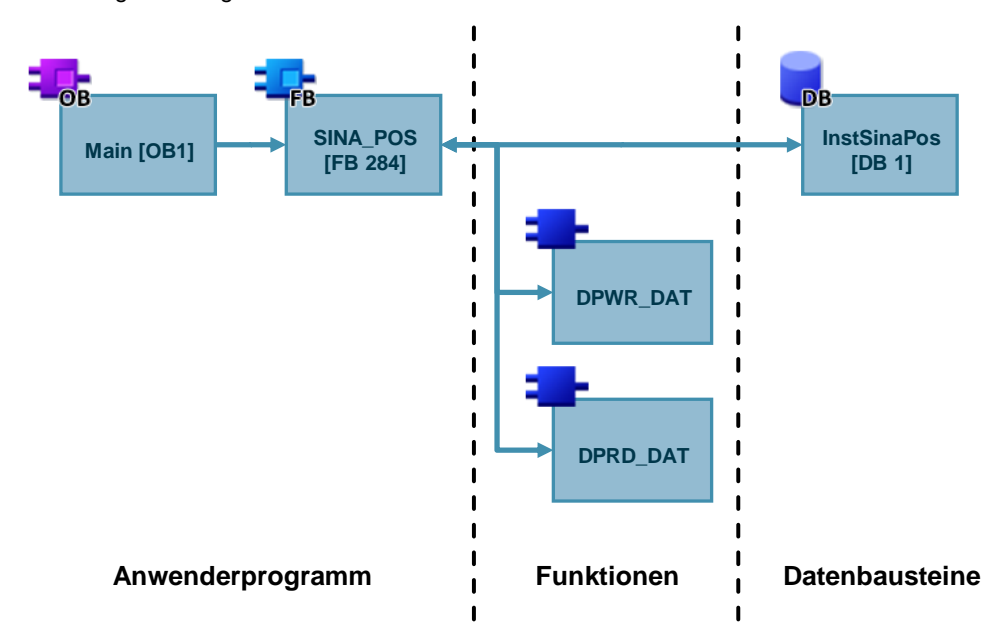

**Hinweis** Der Baustein "SINA\_POS" und dessen Dokumentation sind im jeweils aktuellen Startdrive bzw. der Bibliothek "DriveLib" enthalten.

<https://support.industry.siemens.com/cs/ww/de/view/109475044>

### **Bausteinaufruf**

Der Aufruf des Bausteins "SINA\_POS" kann in folgenden Organisationsbausteinen (OB) erfolgen:

- Zyklische Task: OB1
- Weckalarm-OB: zum Beispiel OB32

### <span id="page-7-2"></span>**2.2.2 Datenaustausch zwischen Steuerung und Antrieb**

### **Funktionen DPWR\_DAT und DPRD\_DAT**

Der Baustein "SINA\_POS" stellt die zyklische Kommunikation zu einem Antrieb her. Dafür greift der Baustein auf die folgenden Anweisungen zu:

- DPWR\_DAT (konsistente Daten eines DP-Normslaves schreiben)
- DPRD\_DAT (konsistente Daten eines DP-Normslaves lesen)

Diese Anweisungen stellen sicher, dass die Konsistenz über die gesamten Prozessdaten erhalten bleibt.

### **Hinweis** Weitere Informationen zu den Anweisungen DPWR\_DAT und DPRD\_DAT finden Sie in der Online-Hilfe des TIA Portal.

### **Steuerworte und Zustandsworte über Telegramm**

Tabelle 2-1: Sendetelegramm zum Antrieb

Mit dem Funktionsbaustein "SINA\_POS" kann zyklisch ein SINAMICS-Antrieb mit dem SIEMENS Telegramm 111 (Positionierbetrieb mit erweiterten Funktionen) angesteuert werden.

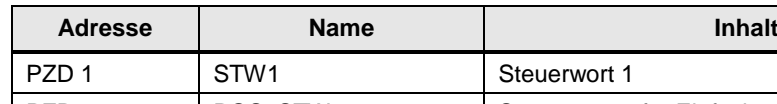

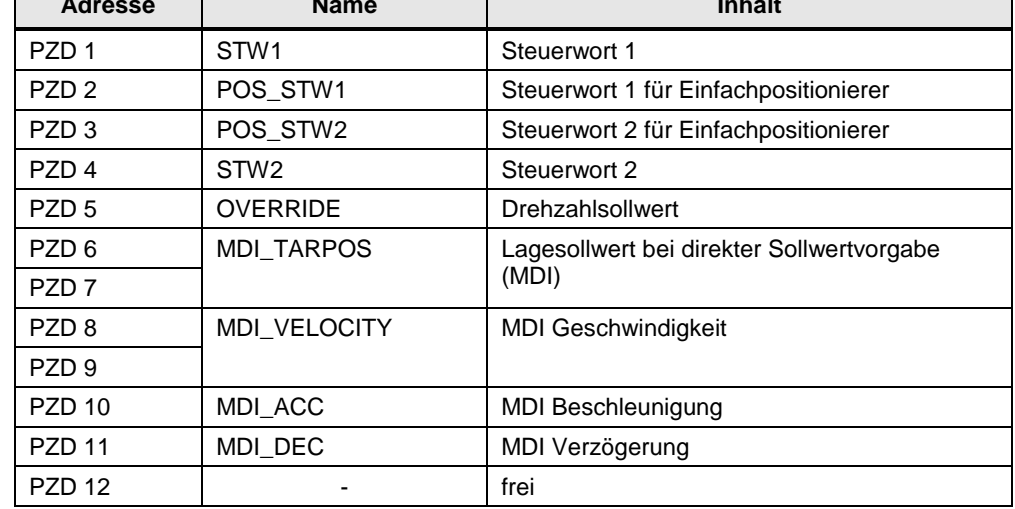

Tabelle 2-2: Empfangstelegramm vom Antrieb

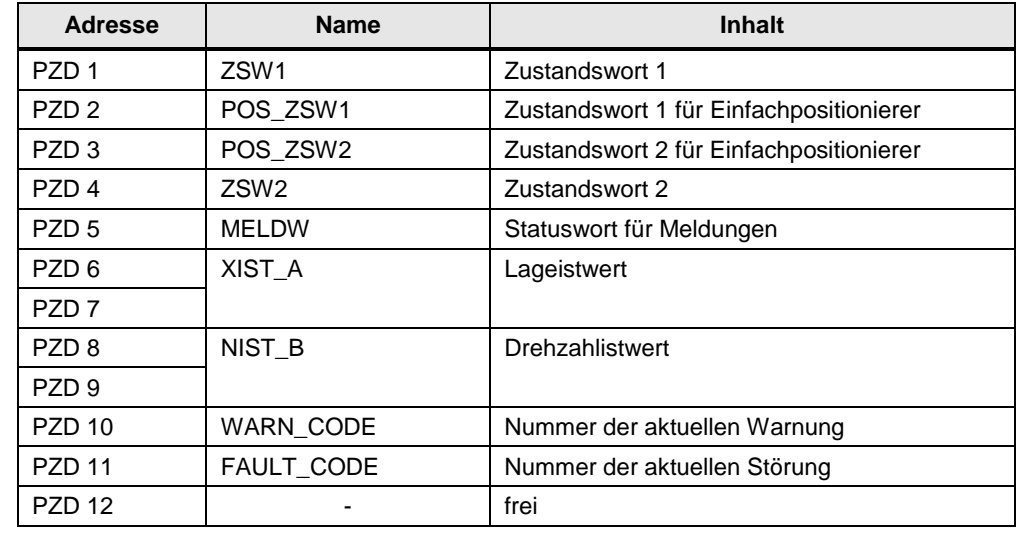

**Hinweis** Eine Beschreibung der Schnittstelle und der Verschaltung des Bausteins "SINA\_POS" entnehmen Sie dem Kapitel [3.1.](#page-23-1)

 $\overline{\phantom{a}}$ 

### <span id="page-9-0"></span>**2.2.3 Konfiguration des SINAMICS-Antriebs laden**

Mit SINAMICS Startdrive V15 besteht die Möglichkeit, die Projektierung der eingesetzten SINAMICS S120-Station in ein TIA Portal-Projekt zu laden. In der folgenden Schritttabelle wird die dazu notwendige Vorgehensweise beschrieben.

### **Hinweis** Die Vorgehensweise der offline Konfiguration des SINAMICS S120 mit Startdrive V15 entnehmen Sie dem Kapitel [3.2.](#page-27-0)

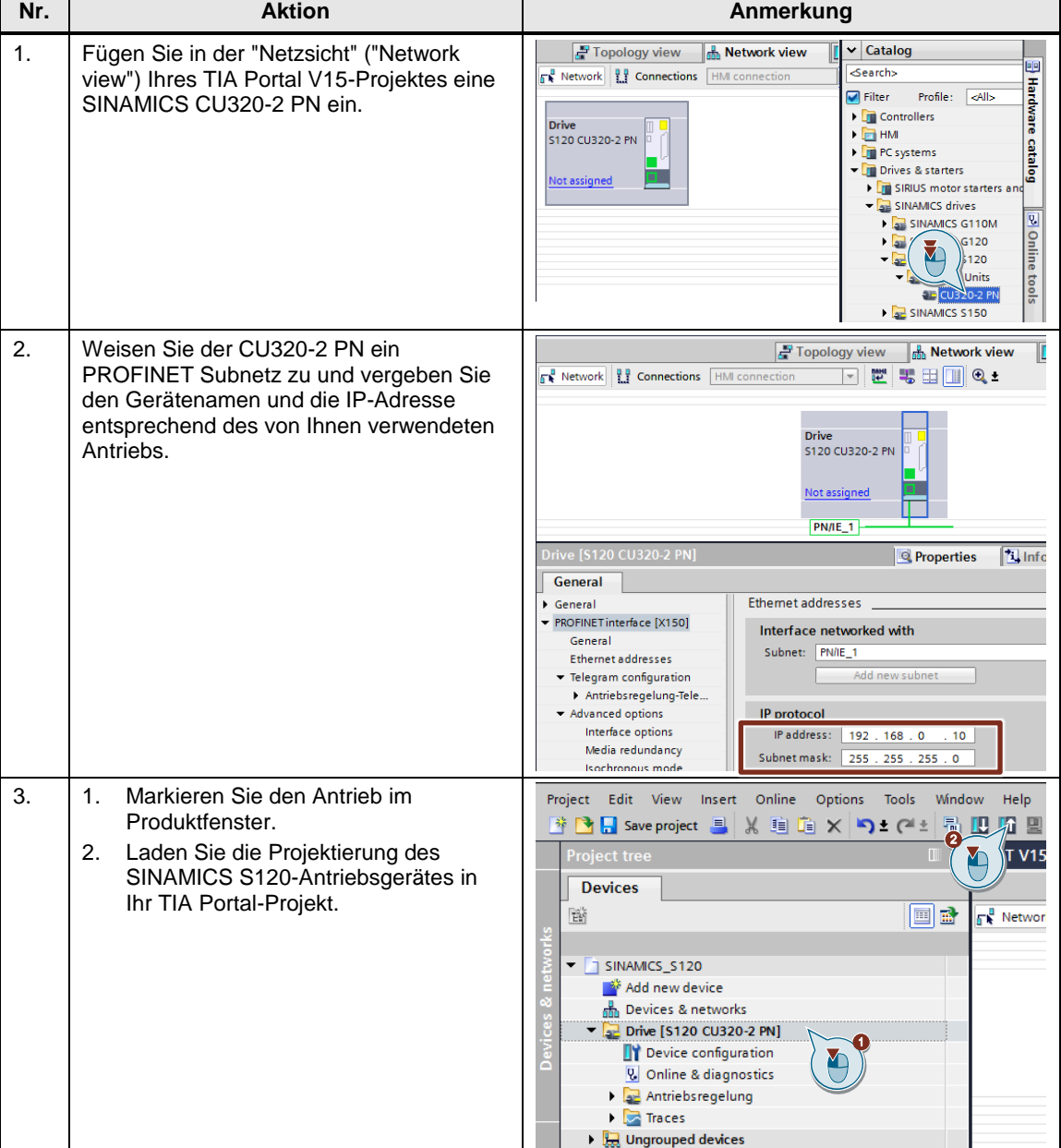

#### Tabelle 2-3: Laden der Antriebsprojektierung

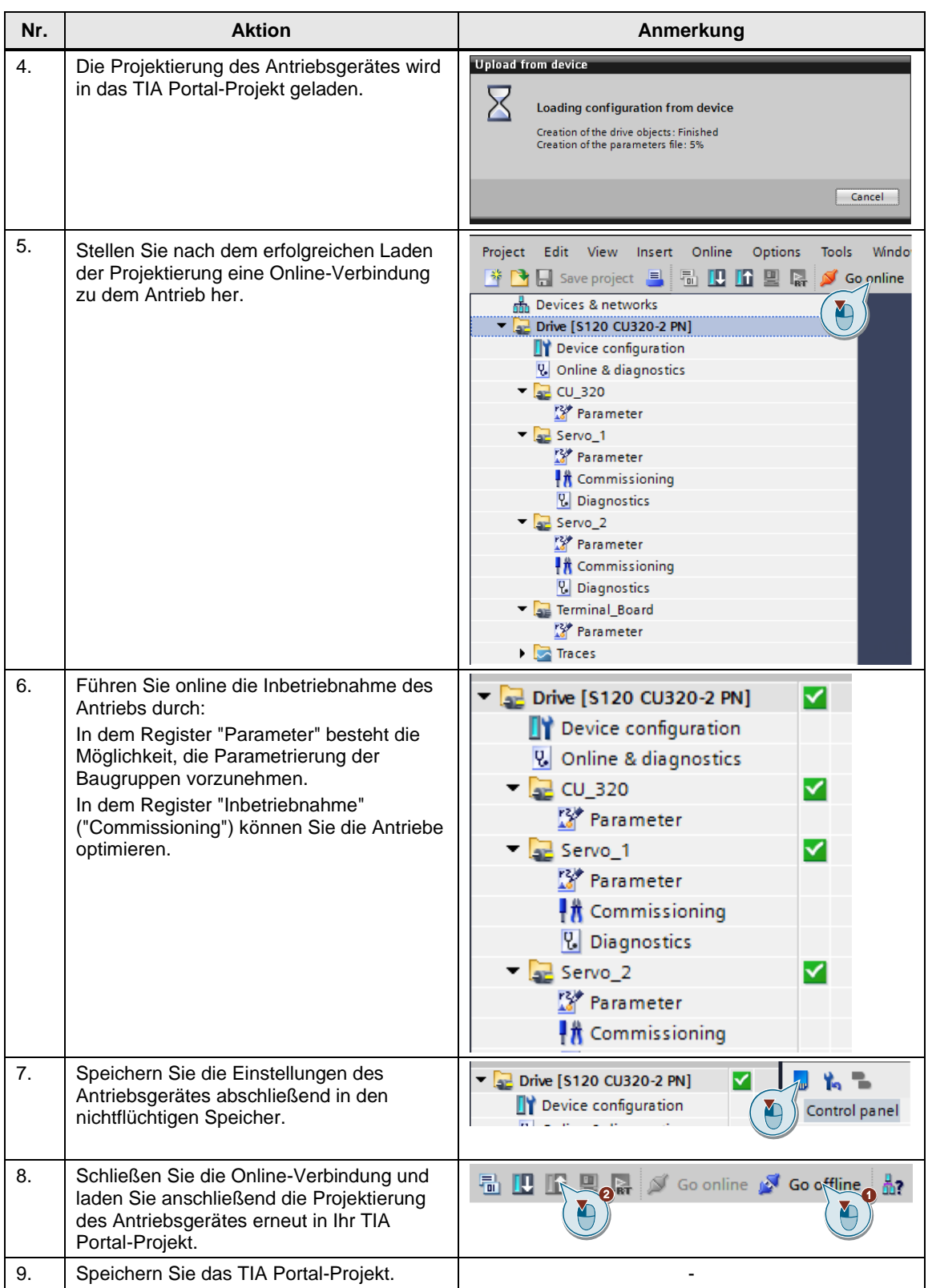

### <span id="page-11-0"></span>**2.2.4 SIMATIC Steuerung konfigurieren**

Die nachfolgende Schritttabelle beschreibt die Projektierung der SIMATIC Steuerung.

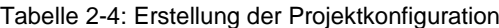

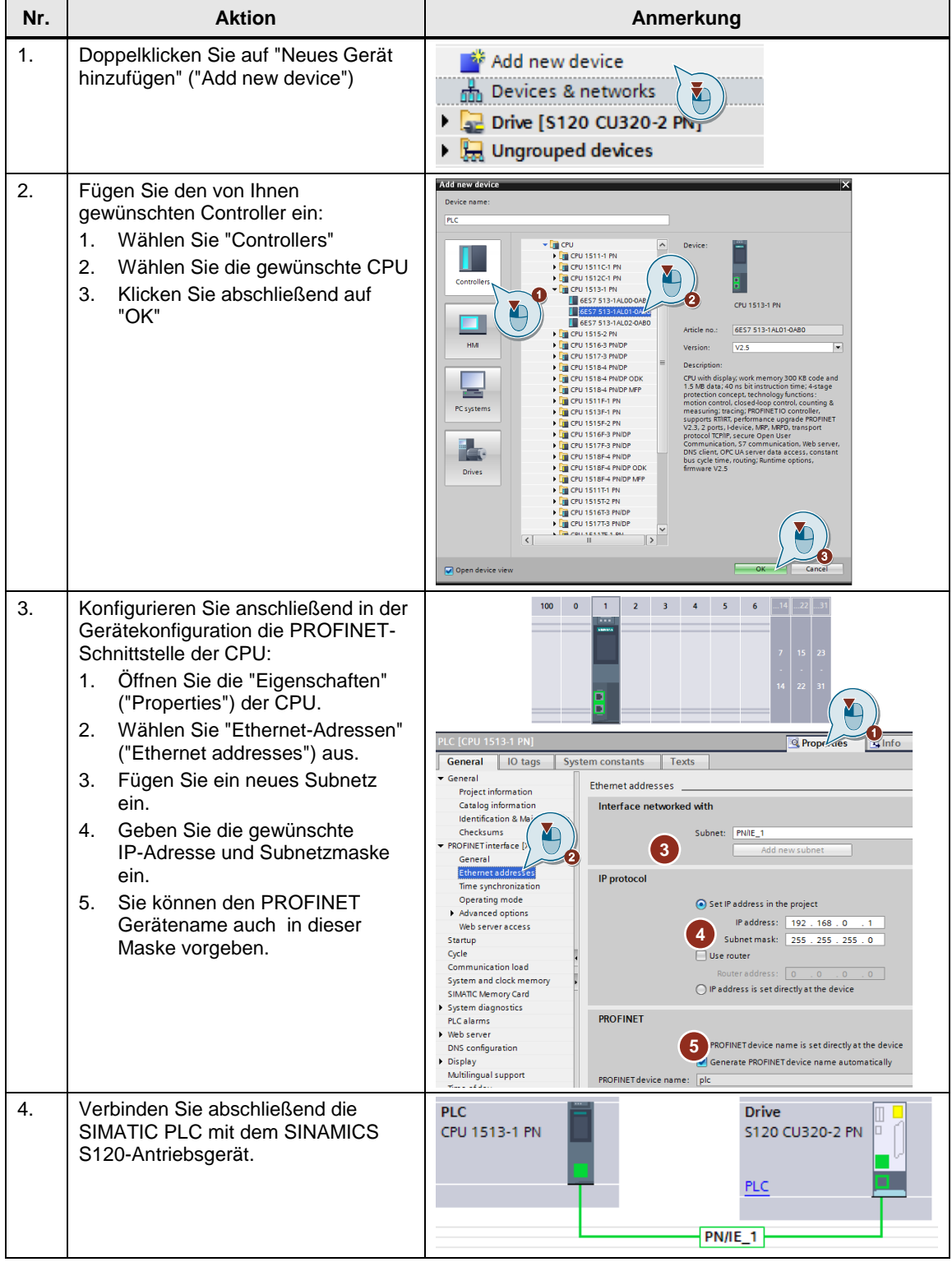

### <span id="page-12-0"></span>**2.2.5 Einfügen des HMI (optional)**

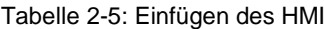

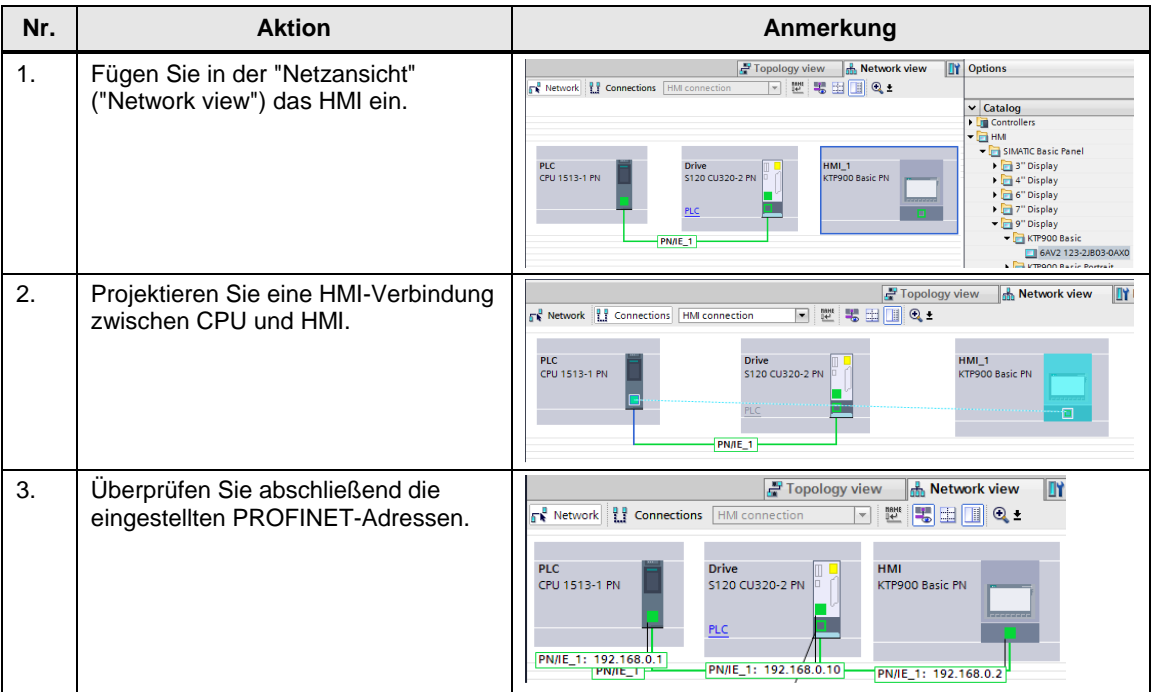

### <span id="page-12-1"></span>**2.2.6 Einfachpositionierer (basic positioner)**

Der Einfachpositionierer (EPos) ist ein sehr umfassendes und leistungsstarkes Funktionsmodul zum lagegeregelten Verfahren des elektrischen Antriebs.

Sie aktivieren den Einfachpositionierer in der Grundparametrierung ("Basic parameterization") des Antriebs. Hier kann der Einfachpositionierer ("Basic positioner") in der Einstellung "Funktionsmodule" ("Function modules") aktiviert werden.

Abbildung 2-5: Aktivierung des Einfachpositionierers

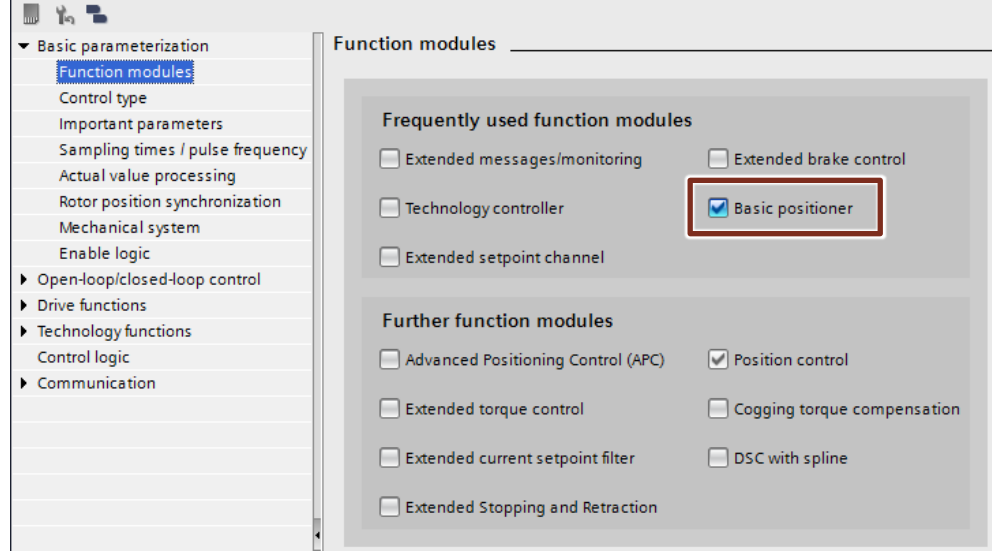

Nach der Aktivierung des Einfachpositionierers können Sie in dem Register "Technologiefunktionen" ("Technology functions") den Einfachpositionierer parametrieren.

Abbildung 2-6: Register des Einfachpositionierers

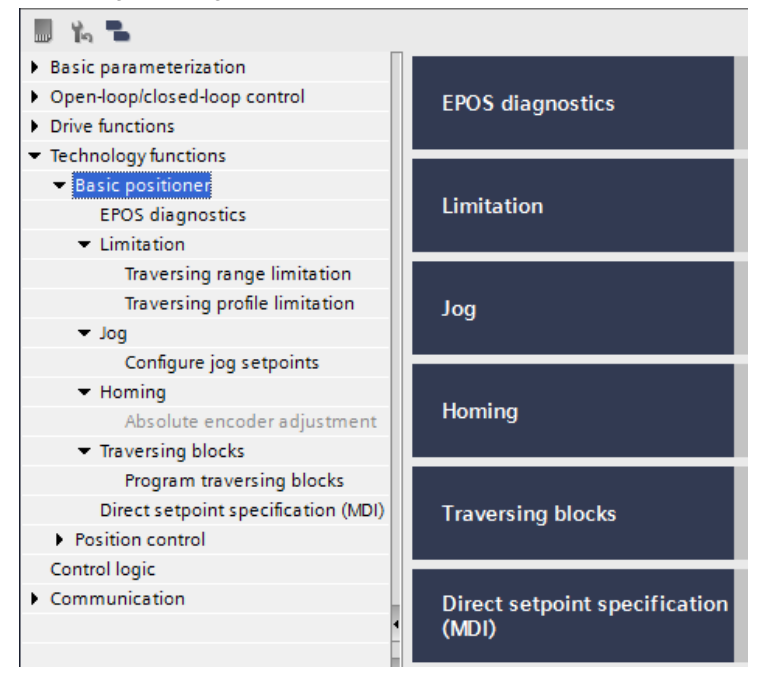

Die Technologiefunktion "Einfachpositionierer" beinhaltet die folgenden Register: Tabelle 2-6: Betriebsarten EPos

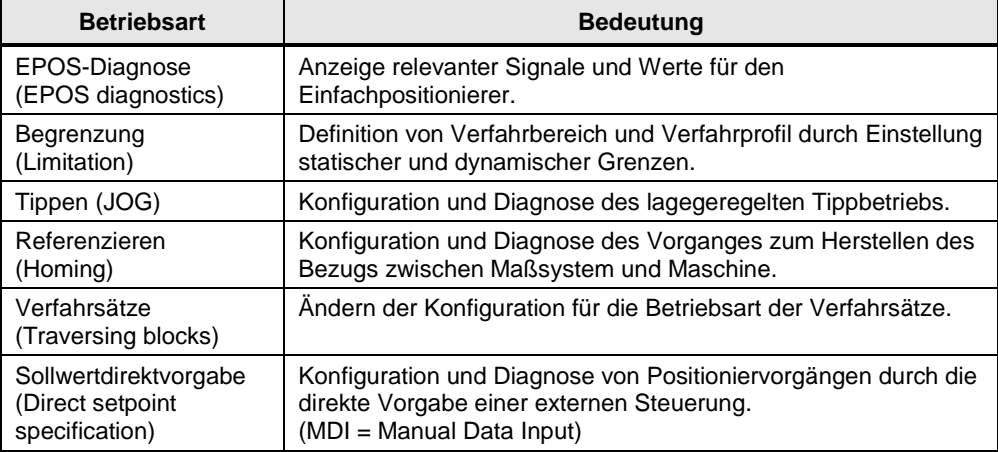

Bei der Aktivierung des Einfachpositionierers wird ebenso der Lageregler aktiviert. Dies wird über den Antriebsassistenten automatisch durchgeführt. Des Weiteren werden hier die notwendigen internen Verschaltungen (BICO-Technik) automatisch vorgenommen, welche zwischen dem Epos und dem Lageregler notwendig sind.

### **Hinweis** Eine ausführliche Beschreibung des Einfachpositionierers und dessen Parametrierung entnehmen Sie dem Funktionshandbuch "SINAMICS S120 Funktionshandbuch Antriebsfunktionen".

<https://support.industry.siemens.com/cs/ww/de/view/109754299>

Nach der Projektierung des SINAMICS S120-Antriebs müssen Sie das SIEMENS Telegramm 111 für die Kommunikation zwischen Steuerung und Antrieb auswählen. Diese Einstellung erfolgt in den "Eigenschaften" ("Properties") des Antriebs in der Netzsicht.

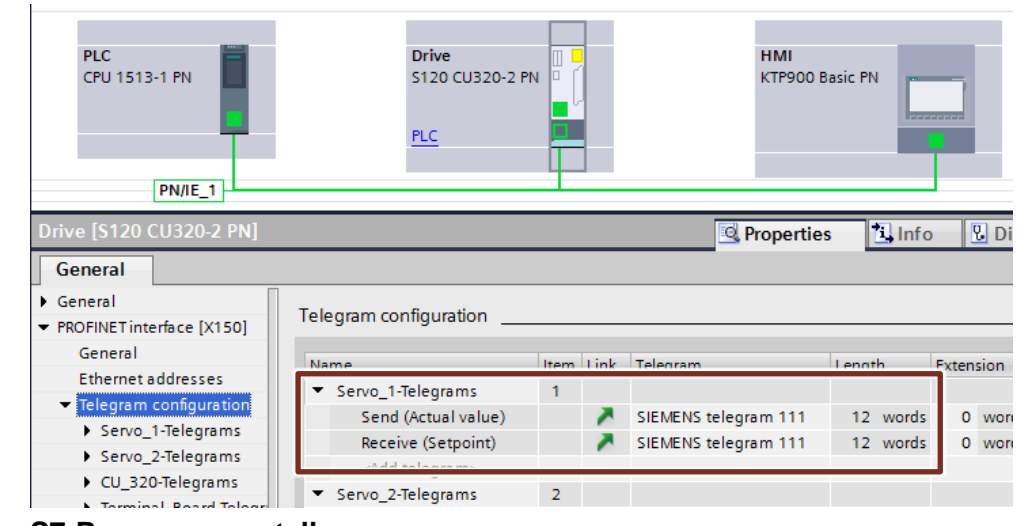

### Abbildung 2-7: Telegrammeinstellung

### <span id="page-14-0"></span>**2.2.7 S7-Programm erstellen**

In der anschließenden Schritttabelle wird Ihnen gezeigt, wie Sie ein S7-Programm mit dem Funktionsbaustein "SINA\_POS" konfigurieren.

Tabelle 2-7: Konfiguration des S7-Programms

| Nr.            | <b>Aktion</b>                                                                                                    | Anmerkung                                                                                                    |
|----------------|----------------------------------------------------------------------------------------------------|----------------------------------------------------------------------------------------------------|
| 1 <sub>1</sub> | Selektieren Sie im Projektbaum die<br>SIMATIC-Steuerung                                                                                                    | Devices & networks<br>$\Box$ PLC [CPU 1513-1 PN]<br>Device configuration<br><u>M</u><br>९ Online & diagnostics<br><b>F</b> In Program blocks<br>Technology objects                                                                                                    |
| 2.             | Offnen Sie die "Bibliotheken"<br>("Libraries") und Selektieren Sie den<br>"SINA_POS" Baustein aus der<br>DriveLib Bibliothek, die zu der<br>verwendeten SIMATIC Steuerung<br>passt. | Drive_Lib_S7_1200_1500<br>₽<br>Master copies<br>ھ<br>ū,<br>ភ្ន<br>E: 01_S7_General<br>$E = 0257 - 1200$<br>$E = 0257 - 1500$<br>$\overline{E}$ 03_SINAMICS<br>ibrarie<br>SINA_INFEED<br>SINA_PARA<br>Ł<br>SINA_PARA_S<br>SINA_POS<br>SINA_SPEED<br>Languages & resources |

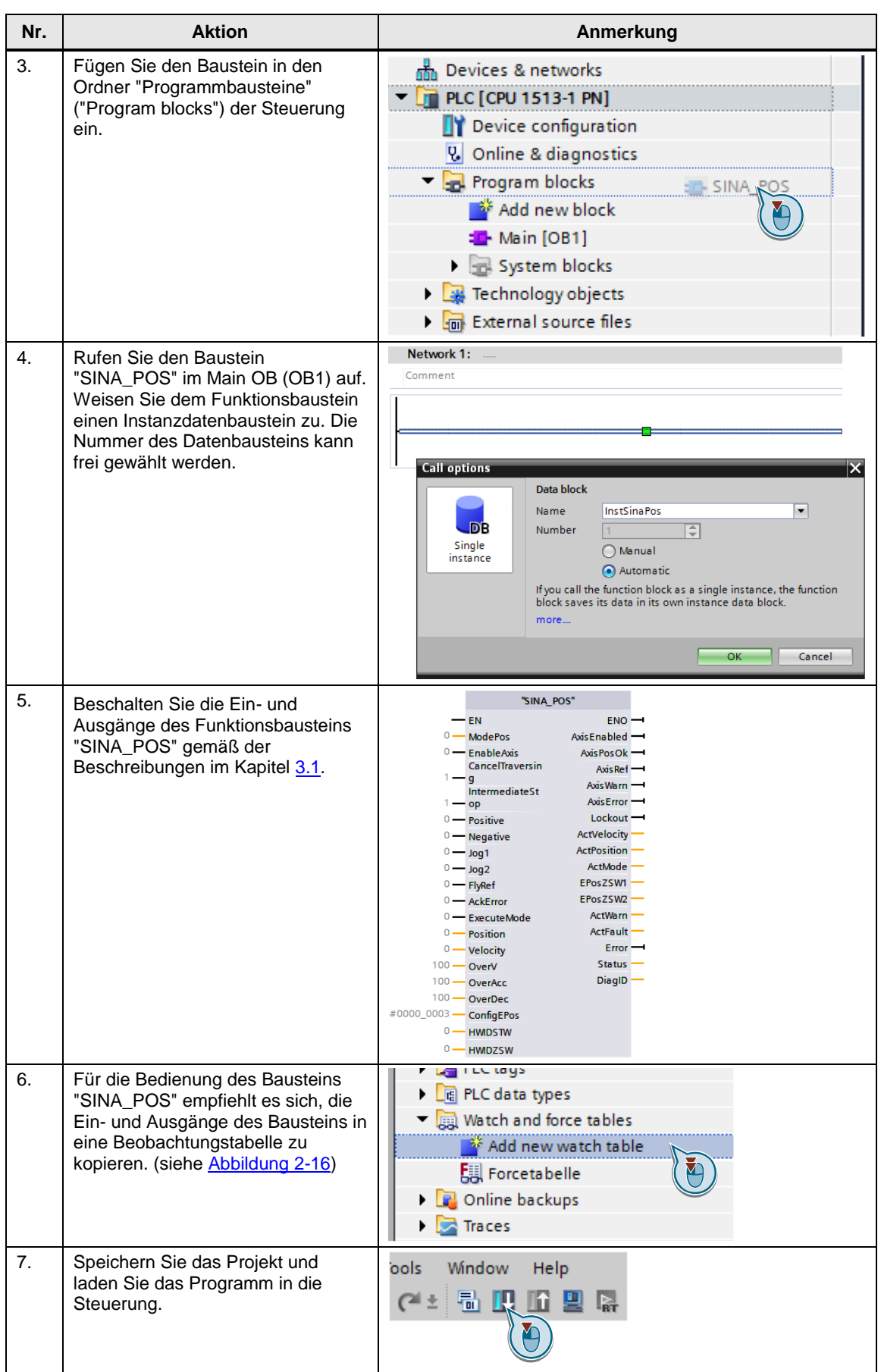

### **IP-Adressen und Gerätenamen**

Im Anwendungsbeispiel werden die folgenden IP-Adressen und Gerätenamen verwendet. Nachträgliche Änderungen sind jederzeit möglich.

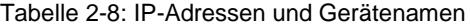

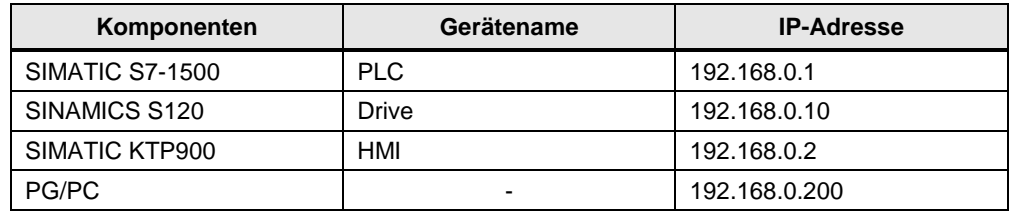

Die Netzwerkmaske ist immer 255.255.255.0 und es wird kein Router verwendet.

### <span id="page-16-0"></span>**2.3 Bedienung**

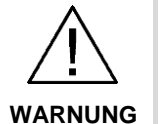

**Achten Sie darauf, dass durch den fahrenden Antrieb keine Personen oder Anlagenteile gefährdet werden.** 

Ergreifen Sie geeignete Maßnahmen, um zu verhindern, dass der Antrieb über technisch oder mechanisch vorgegebene Grenzen hinaus fahren kann.

### <span id="page-16-1"></span>**2.3.1 Bedienung über HMI**

Für die Bedienung des Anwendungsbeispiels sind im HMI-Projekt Bedienoberflächen hinterlegt. Wenn kein SIMATIC-HMI vorhanden ist, können die Bedienbilder im Simulationsmodus verwendet werden. In diesem Simulationsmodus wird die Runtime des Bediengerätes im TIA-Umfeld dargestellt.

Abbildung 2-8: Start des Simulationsmodus

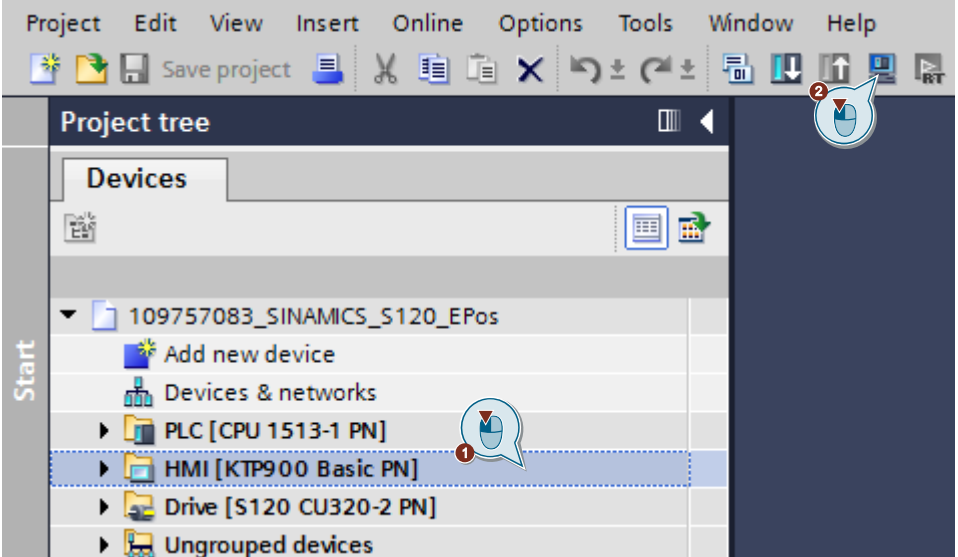

### **Startbild**

Bei der Aktivierung des SIMATIC-HMI, bzw. der Simulation wird zu Beginn das Startbild angezeigt.

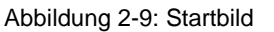

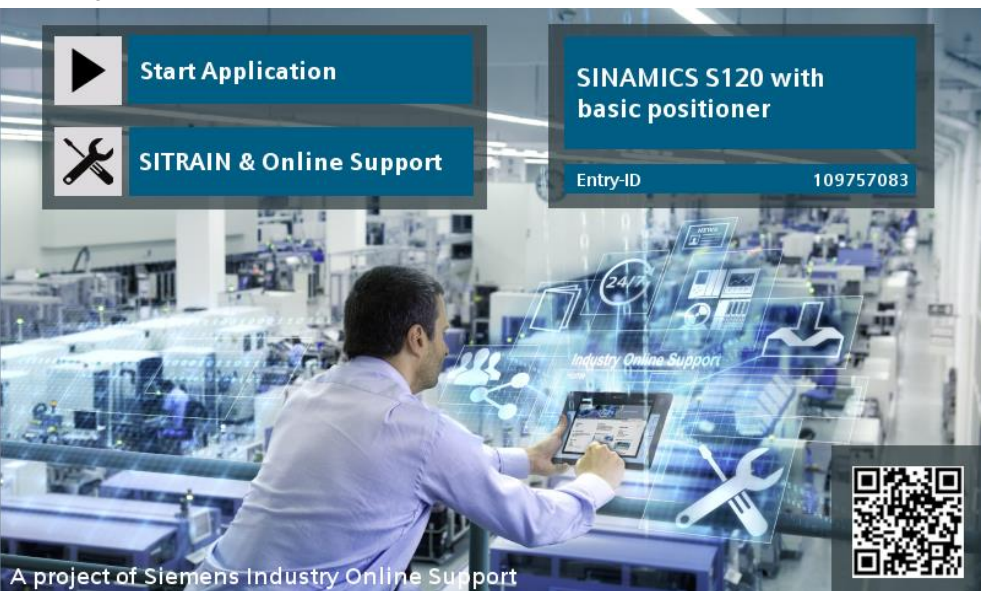

In dem HMI-Projekt des Anwendungsbeispiels sind Schaltflächen für das Öffnen der Bedien- und Meldebilder eingefügt. Diese Schaltflächen sind in der nachfolgenden Tabelle aufgelistet.

Tabelle 2-9: Schaltflächen in der Navigationsleiste

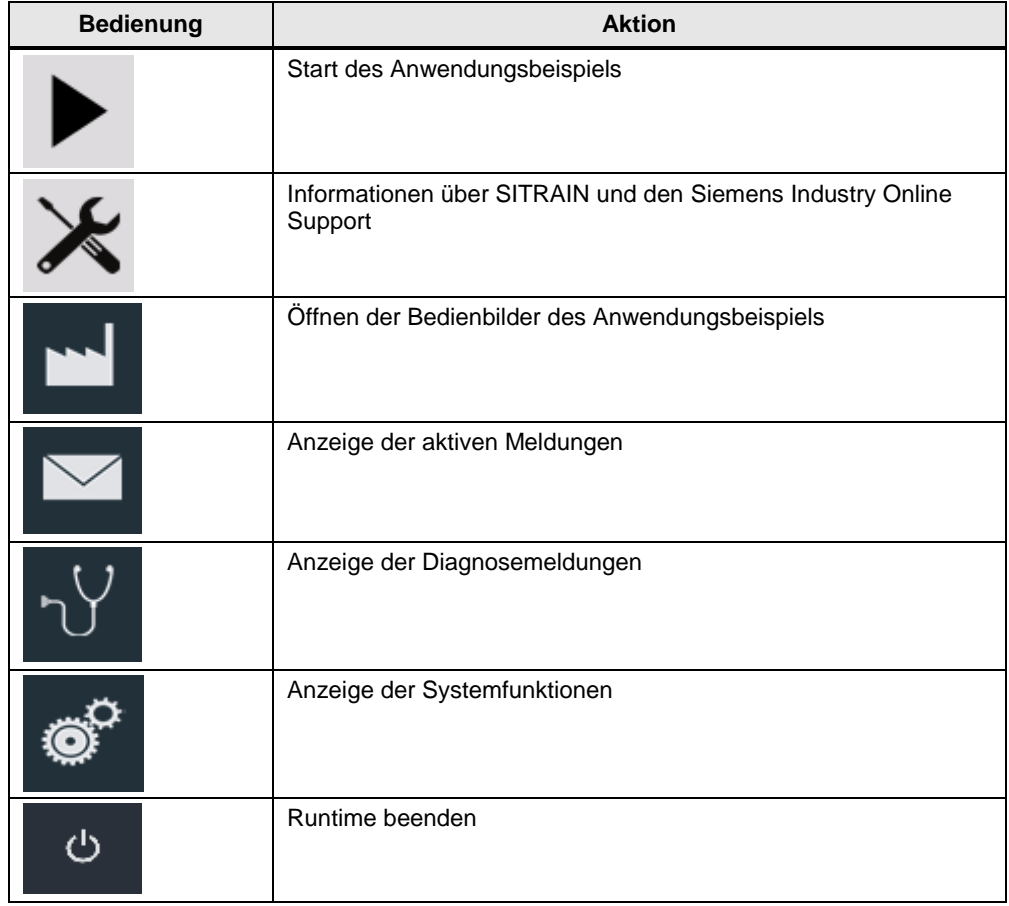

### **Bedienoberfläche Positionieren (positioning)**

In dieser Bedienoberfläche sind alle Ein- und Ausgänge zusammengefasst, die zur Positionierung und Referenzieren der Achse notwendig sind.

Am linken Rand der Bedienoberfläche sind die Bausteineingänge vom Datentyp BOOL dargestellt. Ein aktiver Eingang wird hier grün hinterlegt.

In der Mitte der Bedienoberfläche sind die benötigten analogen Größen aufgezeigt:

- Vorgewählte und aktuelle Betriebsart (Mode) des Bausteins
- Soll- und Istgeschwindigkeit (velocity) der Achse
- Soll- und Istposition der Achse

#### Abbildung 2-10: Bedienoberfläche "Positionieren"

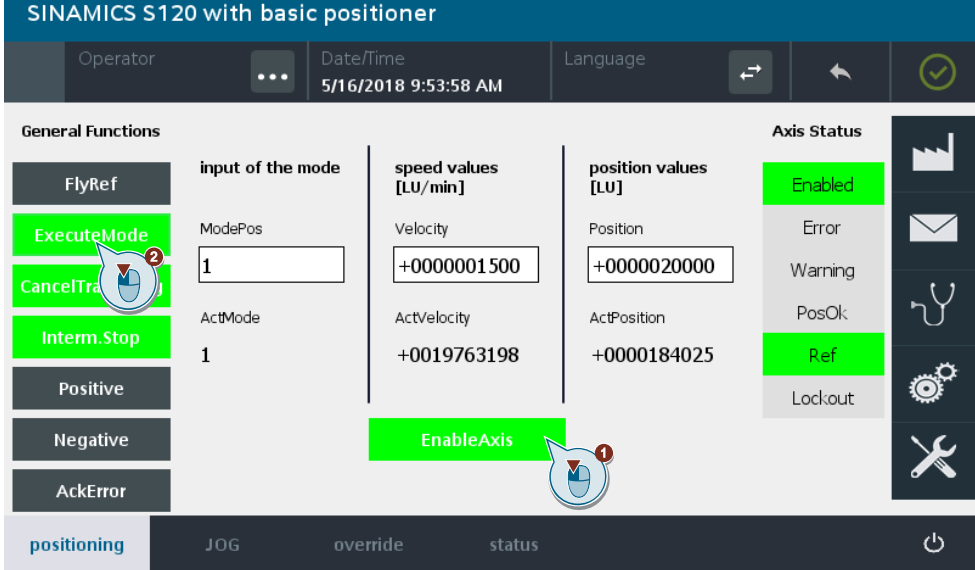

Am rechten Rand der Bedienoberfläche sind die Bausteinausgänge vom Datentyp BOOL dargestellt. Ein aktiver Ausgang wird farbig hinterlegt:

- Anzeige von Zuständen in grün
- Anzeige von Fehlern in rot
- Anzeige von Warnungen in orange

### **Bedienoberfläche Tippen (JOG)**

Die Bedienoberfläche "JOG" entspricht in Aufbau und Funktionsweise der Bedienoberfläche "Positionieren". Es sind lediglich die Bausteineingänge "JOG 1" und "JOG 2" zur Aktivierung der Tippfunktion mit dargestellt.

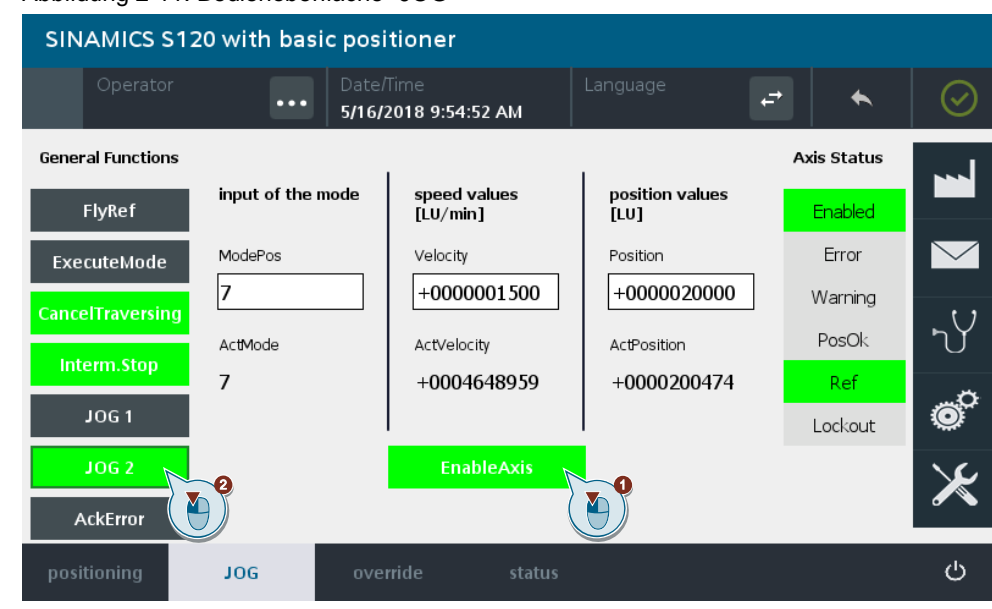

Abbildung 2-11: Bedienoberfläche "JOG"

### **Bedienoberfläche Übersteuern (override)**

In der Bedienoberfläche "Override" sind die folgenden Normierungen einstellbar:

- Geschwindigkeitsoverride (speed override)
- Beschleunigungsoverride (acceleration override)
- Verzögerungsoverride (delay override)

#### Abbildung 2-12: Bedienoberfläche "override"

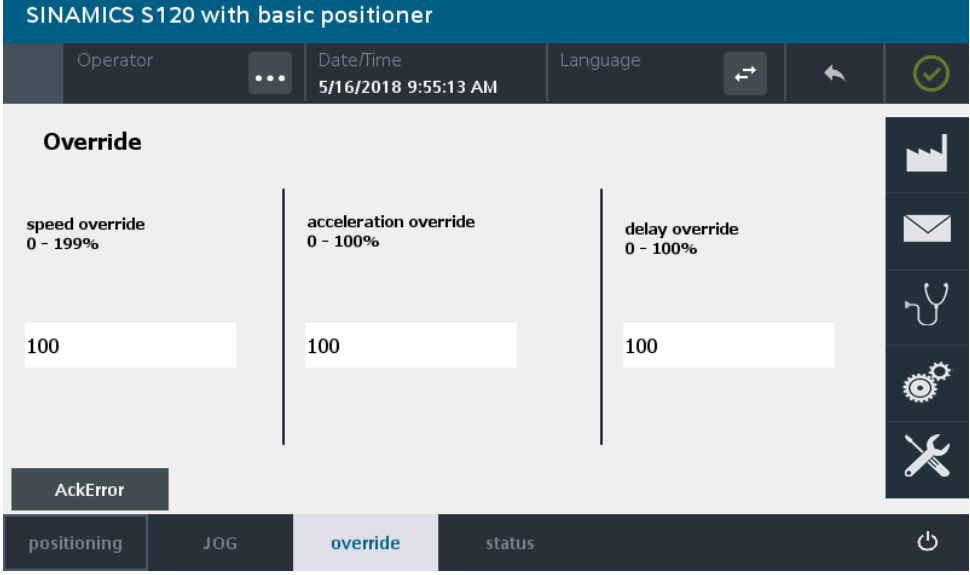

### **Bedienoberfläche Status**

In der Bedienoberfläche "Status" sind folgende Informationen dargestellt:

- Aktuelle Betriebsart (active modus) des Bausteins
- Aktuelle Status- und Diagnosemeldung (status and diagnose notice)
- Werte der Epos-Zustandswörter (EPos status words)
- Aktuelle Fehler- und Warnmeldung (active fault and warning notice)

#### Abbildung 2-13: Bedienoberfläche "Status"

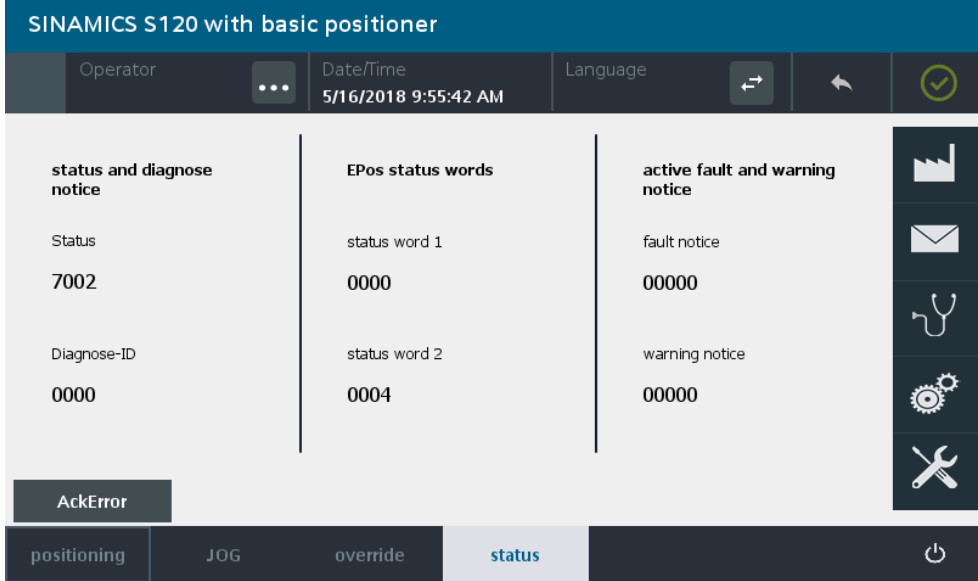

### **Supportinformationen**

Die Bedienoberfläche "Support" enthält Informationen über das Leistungsspektrums des Siemens Industry Online Support.

#### Abbildung 2-14: Supportinformationen

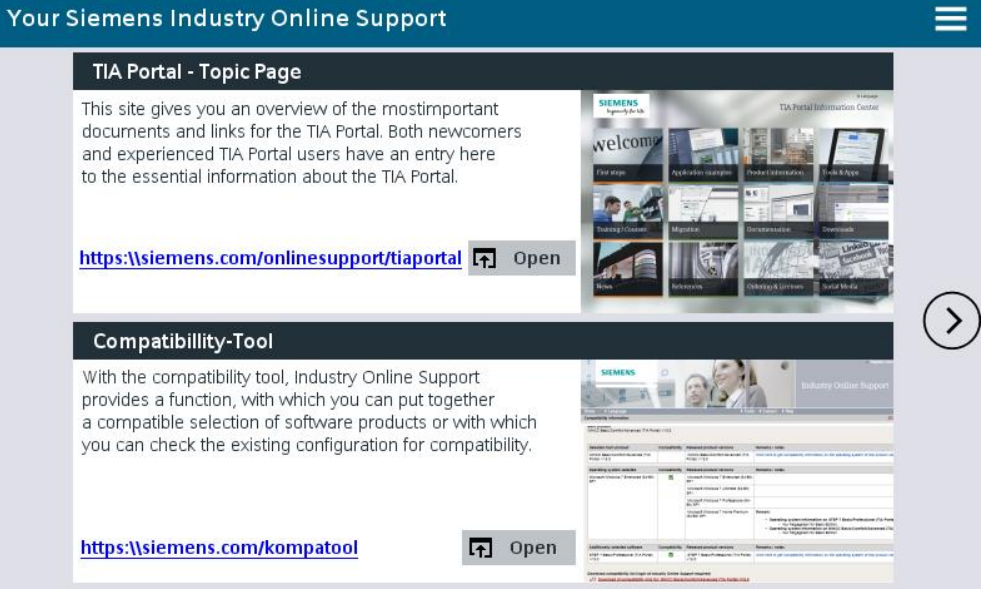

### **Anzeige von Störungen**

Aktive Störungen und Warnungen werden durch eine farbige Kennzeichnung der entsprechenden Bausteinausgänge angezeigt.

Bei einer aktiven Störung wird in allen Bedienoberflächen des Bausteins "SINA\_POS" ein roter Balken am unteren Bildrand eingeblendet.

Abbildung 2-15: Anzeige von Störungen

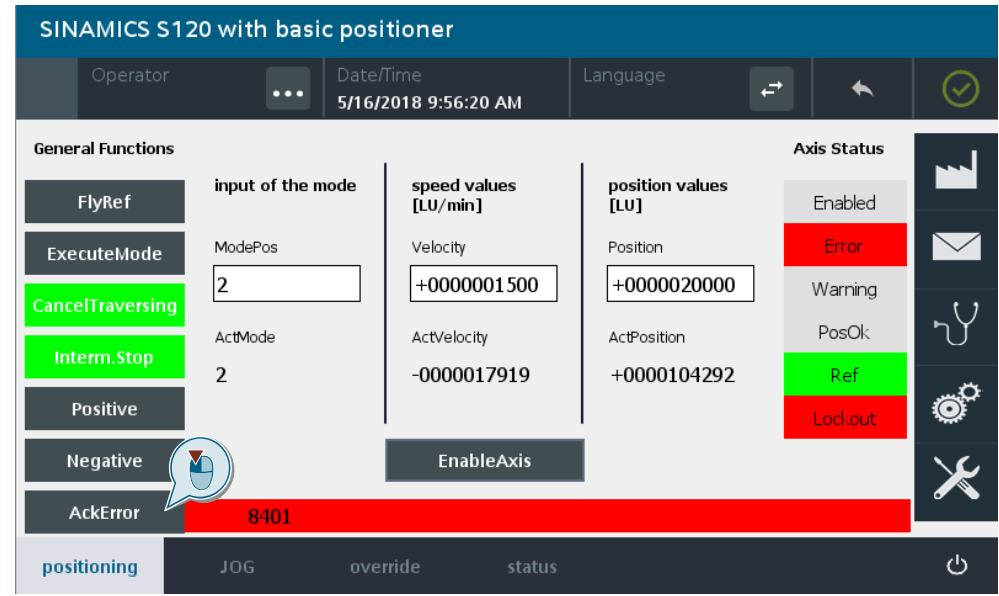

Die aktuellen Stör- und Warnnummern sind in der Bedienoberfläche "Status" ersichtlich.

### <span id="page-22-0"></span>**2.3.2 Bedienung über Beobachtungstabelle**

Sie können das Anwendungsbeispiel auch ohne HMI benutzen. Dazu ist im Projekt bereits die Beobachtungstabelle "ControlSinaPos" angelegt. Die Variablen, die Sie beobachten bzw. steuern können, sind dieselben, die auch am Bediengerät angezeigt werden.

<span id="page-22-1"></span>

| i  | Name                           | Address | Display format | Monitor value        | Modify value   | 4                       |   |
|----|--------------------------------|---------|----------------|----------------------|----------------|-------------------------|---|
| 1  | "InstSinaPos" ModePos          |         | $DFC + l$ -    | $\overline{2}$       | $\overline{2}$ | M                       | Δ |
| 2  | "InstSinaPos".EnableAxis       |         | <b>Bool</b>    | $\Box$ FALSE         | <b>FALSE</b>   | ☑                       | Α |
| 3  | "InstSinaPos".CancelTraversing |         | Bool           | $\blacksquare$ TRUE  |                |                         |   |
| 4  | "InstSinaPos".IntermediateStop |         | Bool           | $\blacksquare$ TRUE  |                |                         |   |
| 5  | "InstSinaPos" Positive         |         | Bool           | $\Box$ FALSE         |                |                         |   |
| 6  | "InstSinaPos".Negative         |         | Bool           | $\Box$ FALSE         |                |                         |   |
| 7  | "InstSinaPos".Jog1             |         | Bool           | $\Box$ FALSE         |                |                         |   |
| 8  | "InstSinaPos".Jog2             |         | Bool           | $\Box$ FALSE         |                |                         |   |
| 9  | "InstSinaPos".FlyRef           |         | Bool           | $\blacksquare$ FALSE |                |                         |   |
| 10 | "InstSinaPos".AckError         |         | <b>Bool</b>    | $\blacksquare$ FALSE |                |                         |   |
| 11 | "InstSinaPos" ExecuteMode      |         | <b>Bool</b>    | $\Box$ FALSE         | <b>FALSE</b>   | $\overline{\mathbf{v}}$ | Δ |
| 12 | "InstSinaPos" Position         |         | $DEC + l$      | 355000               | 355000         | ☑                       | Δ |
| 13 | "InstSinaPos".Velocity         |         | <b>DEC</b>     | 3000                 | 3000           | ☑                       | Δ |
| 14 | "InstSinaPos".OverV            |         | $DEC + I -$    | 100                  |                |                         |   |
| 15 | "InstSinaPos" OverAcc          |         | $DEC + I$ -    | 100                  |                |                         |   |
| 16 | "InstSinaPos".OverDec          |         | $DEC+I-$       | 100                  |                |                         |   |
| 17 | "InstSinaPos".ConfigEPos       |         | <b>Hex</b>     | 16#0000 0003         |                |                         |   |
| 18 |                                |         |                |                      |                |                         |   |
| 19 | "InstSinaPos" Frror            |         | Bool           | $\Box$ FALSE         |                |                         |   |
| 20 | "InstSinaPos".Status           |         | <b>Hex</b>     | 16#7002              |                |                         |   |
| 21 | "InstSinaPos".DiagID           |         | <b>Hex</b>     | 16#0000              |                |                         |   |
| 22 | "InstSinaPos" AxisEnabled      |         | <b>Bool</b>    | $\Box$ FALSE         |                |                         |   |
| 23 | "InstSinaPos" AxisError        |         | Bool           | $\blacksquare$ FALSE |                |                         |   |
| 24 | "InstSinaPos" AxisWarn         |         | Bool           | $\blacksquare$ TRUE  |                |                         |   |
| 25 | "InstSinaPos" AxisPosOk        |         | Bool           | $\blacksquare$ TRUE  |                |                         |   |
| 26 | "InstSinaPos" AxisRef          |         | <b>Bool</b>    | $\blacksquare$ TRUE  |                |                         |   |
| 27 | "InstSinaPos".ActVelocity      |         | $DEC + I -$    | $\Omega$             |                |                         |   |
| 28 | "InstSinaPos" ActPosition      |         | <b>DEC</b>     | 4_294_949_127        |                |                         |   |
| 29 | "InstSinaPos" ActMode          |         | $DEC + I$ -    | $\overline{2}$       |                |                         |   |
| 30 | "InstSinaPos".Lockout          |         | <b>Bool</b>    | F                    |                |                         |   |
| 31 | "InstSinaPos".EPosZSW1         |         | <b>Hex</b>     | 16#0000              |                |                         |   |
| 32 | "InstSinaPos" FPos7SW2         |         | <b>Hex</b>     | 16#0304              |                |                         |   |
| 33 | "InstSinaPos" ActWarn          |         | <b>DEC</b>     | 13000                |                |                         |   |
| 34 | "InstSinaPos".ActFault         |         | <b>DEC</b>     | $\mathbf 0$          |                |                         |   |

Abbildung 2-16: Beobachtungstabelle "ControlSinaPos"

# <span id="page-23-0"></span>**3 Wissenswertes**

### <span id="page-23-1"></span>**3.1 Informationen zum Baustein "SINA\_POS"**

In diesem Kapitel finden Sie einige Informationen über die Verwendung des Bausteins "SINA\_POS".

Abbildung 3-1: Aufruf SINA\_POS

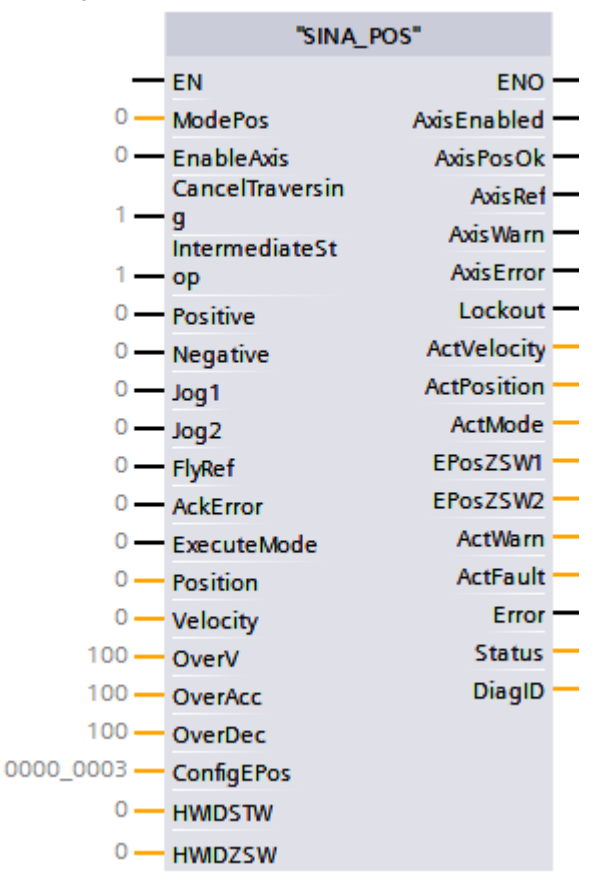

In der folgenden Tabelle sind die Ein- und Ausgangsparameter des Bausteins "SINA\_POS" aufgelistet.

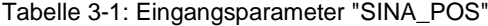

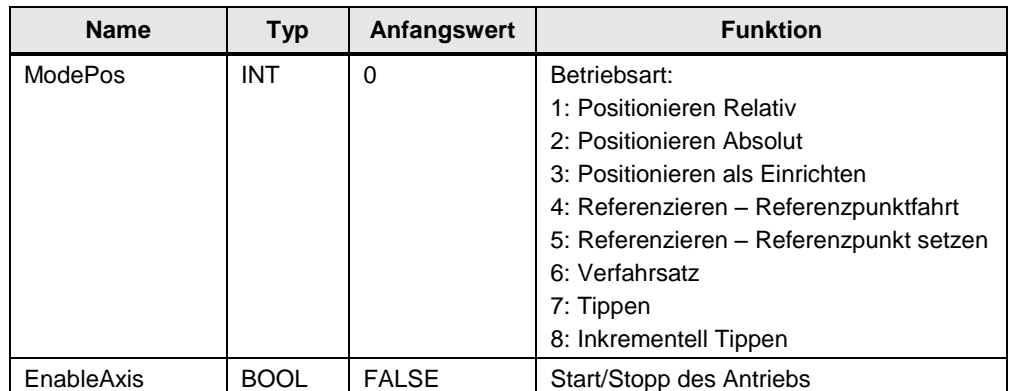

| <b>Name</b>      | <b>Typ</b>   | Anfangswert  | <b>Funktion</b>                                                                           |
|------------------|--------------|--------------|-------------------------------------------------------------------------------------------|
| CancelTraversing | <b>BOOL</b>  | TRUE         | FALSE: aktiven Verfahrauftrag verwerfen<br>TRUE: nicht verwerfen                          |
| IntermediateStop | <b>BOOL</b>  | <b>TRUE</b>  | FALSE: aktiver Fahrbefehl wird<br>unterbrochen<br><b>TRUE: kein Zwischenhalt</b>          |
| Positive         | <b>BOOL</b>  | <b>FALSE</b> | positive Richtung                                                                         |
| Negative         | <b>BOOL</b>  | <b>FALSE</b> | negative Richtung                                                                         |
| Jog1             | <b>BOOL</b>  | <b>FALSE</b> | Tippen Signalquelle 1                                                                     |
| Jog2             | <b>BOOL</b>  | <b>FALSE</b> | Tippen Signalquelle 2                                                                     |
| FlyRef           | <b>BOOL</b>  | <b>FALSE</b> | FALSE: fliegend Referenzieren abwählen<br>TRUE: fliegend Referenzieren anwählen           |
| AckError         | <b>BOOL</b>  | <b>FALSE</b> | Quittierung von Fehlern                                                                   |
| ExecuteMode      | <b>BOOL</b>  | <b>FALSE</b> | Verfahrauftrag aktivieren bzw.<br>Sollwertübernahme                                       |
| Position         | <b>DINT</b>  | $\Omega$     | Positionssollwert in Length Unit (siehe<br>Abschnitt Wegeinheit LU)                       |
| Velocity         | <b>DINT</b>  | $\mathbf 0$  | Geschwindigkeitssollwert in Length<br>Unit/min (siehe Abschnitt Wegeinheit LU)            |
| OverV            | <b>INT</b>   | 100          | Geschwindigkeitsoverride 0 - 199 %                                                        |
| OverAcc          | <b>INT</b>   | 100          | Beschleunigungsoverride 0 - 100 %                                                         |
| OverDec          | <b>INT</b>   | 100          | Verzögerungsoverride 0 - 100 %                                                            |
| ConfigEPos       | <b>DWORD</b> | 16#00000003  | folgende Bits des Antriebssteuerwortes<br>werden vorbelegt:<br>Bit 1: AUS2<br>Bit 2: AUS3 |
| <b>HWIDSTW</b>   | HW_IO        | $\mathbf 0$  | Hardware-ID Sollwert (siehe Abschnitt<br>Telegrammslot)                                   |
| <b>HWIDZSW</b>   | HW_IO        | $\Omega$     | Hardware-ID Istwert (siehe Abschnitt<br>Telegrammslot)                                    |

Tabelle 3-2: Ausgangsparameter "SINA\_POS"

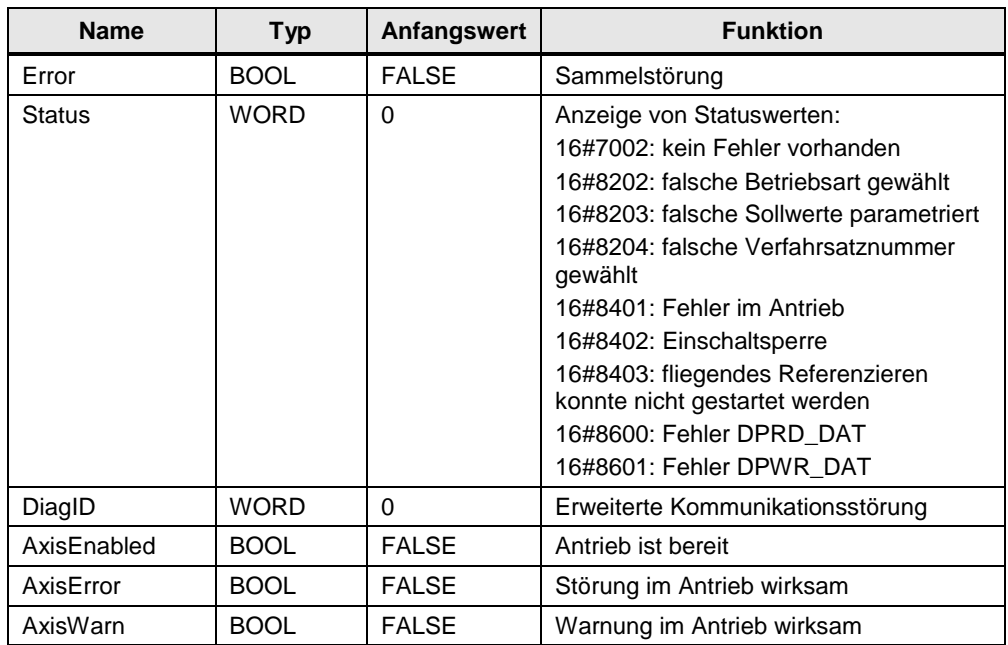

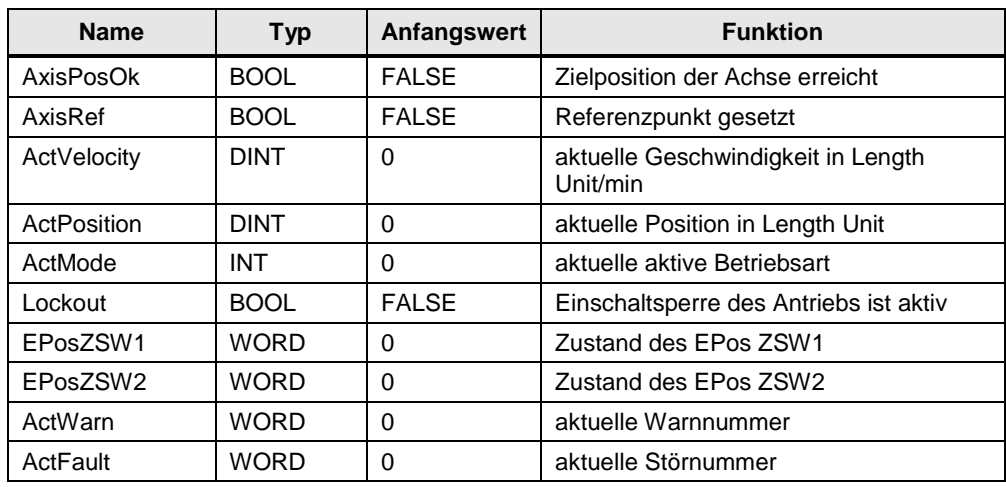

### **Wegeinheit LU (Length Unit)**

<span id="page-25-0"></span>Der Baustein "SINA\_POS" arbeitet mit der neutralen Wegeinheit LU (Length Unit). Die Wegeinheit LU kann hierbei einer Strecke (z. B. 1LU = 1 mm) oder einem Winkel der Achse (z. B. 1LU = 1Milligrad) entsprechen. Die Definition wird in der Projektierung des Antriebs vorgenommen.

**Hinweis** Ein Beispiel für die Verwendung der Wegeinheit LU entnehmen Sie dem Kapitel "Lageregelung" im Funktionshandbuch "SINAMICS S120 Funktionshandbuch Antriebsfunktionen".

<https://support.industry.siemens.com/cs/ww/de/view/109754299>

### <span id="page-25-1"></span>**Telegrammslot**

Die Bausteineingänge HWIDSTW und HWIDZSW müssen auf die Hardwarekennung des SIEMENS Telegramms verweisen. Abbildung 3-2: Eingabe des Telegrammslots

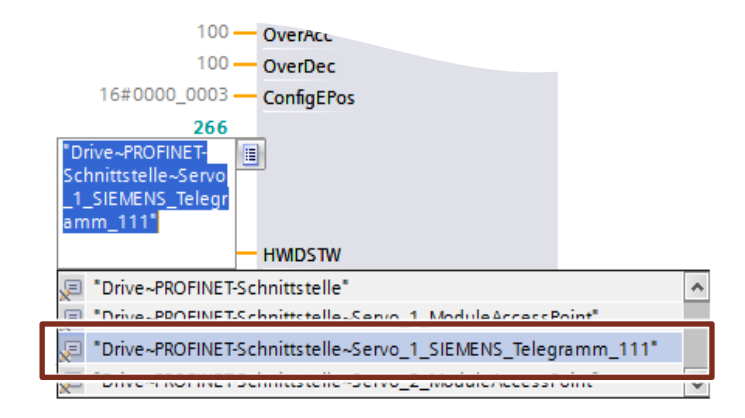

Bei der Verwendung einer PROFINET-Verbindung zwischen SIMATIC-Steuerung und SINAMICS S120-Antrieb sind für die Bausteineingänge HWIDSTW und HWIDZSW die gleiche Hardwarekennung zu parametrieren.

### **Instanzdatenbaustein**

Die Schnittstelle des Bausteins "SINA\_POS" ist auf wenige Ein- und Ausgänge beschränkt. Alle Signale des SIEMENS Telegramms 111 sind jederzeit über den Instanzdatenbaustein erreichbar.

Der Instanzdatenbaustein "InstSinaPos" beinhaltet folgende Informationen:

- Eingänge des Funktionsbausteins (1)
- Ausgänge des Funktionsbausteins (2)
- Ein Bereich mit statischen Variablen (3)
- Die Struktur des SIEMENS Telegramms 111 in dem statischen Variablenbereich (4)

Abbildung 3-3: Struktur Instanzdatenbaustein

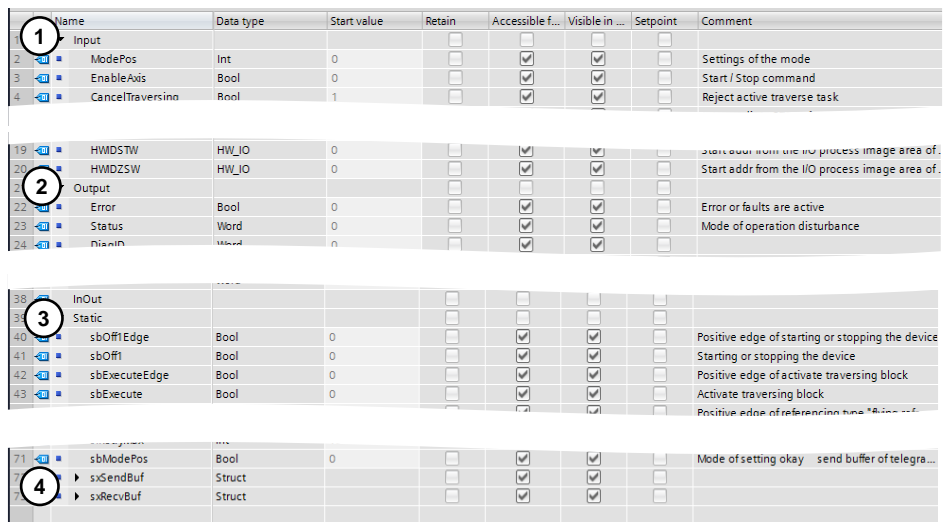

### **Hinweis** Weitere Informationen zum Baustein "SINA\_POS" und dessen Funktionsweise finden Sie in der Online-Hilfe des TIA Portals oder in der Dokumentation der Bibliothek "DriveLib".

<https://support.industry.siemens.com/cs/ww/de/view/109475044>

### <span id="page-27-0"></span>**3.2 Offline-Projektierung des SINAMICS S120**

In der folgenden Schritttabelle ist die Offline-Projektierung des SINAMICS S120 dargestellt. Hierbei wird die Projektierung nicht von einem vorhandenen Antrieb geladen. Die Projektierung erfolgt ausschließlich in der "Gerätesicht" ("Device view").

Tabelle 3-3: Projektierung von Steuerung und Antrieb

| Nr.            | <b>Aktion</b>                                                                                                    | Anmerkung                                                                                                    |
|----------------|----------------------------------------------------------------------------------------------------|----------------------------------------------------------------------------------------------------|
| $\mathbf{1}$ . | Fügen Sie die SINAMICS S120 CU320-2<br>PN in Ihr TIA-Projekt ein und verbinden Sie<br>die CU320-2 mit der SIMATIC-Steuerung.                                                                                                    | Topology view do Network view<br><b>Device view</b><br><b>Options</b><br>Network   2 Connections HM con<br>同間馬田国Q<br>$\vee$ Catalog<br>$CU_320$<br><b>Gearch</b><br>CPU 1513-1 PN<br>S120 CU320-2 PM<br><b>Pilter</b><br>Profile: <all:<br><b>Controllers</b><br/>Not assigner<br/><math>\blacktriangleright</math> <math>\blacksquare</math> HM<br/><b>Fig PC</b> systems<br/>PN/IE_1<br/>Drives &amp; starters<br/><b>Film</b> SIRIUS motor starters an<br/><b>V</b> Diagnostics<br/><sup>*</sup>Ulnfo<br/><sup>Q</sup> Properties<br/><b>AN SINAMICS drives</b><br/>General<br/>SINAMCS G110M<br/>General<br/>SINAMCS G120<br/><b>PROFINET interface [X1]</b><br/>S G1200<br/><b>Ethemet addresses</b><br/>General<br/>1200<br/>Ethernet addresser<br/>1208<br/>Interface networked with<br/>Cyclic data exchange<br/>120<br/>Drive control<br/>Subnet: <b>FIVIE</b><br/>Advanced options<br/>220<br/>Module parameters<br/>Network components<br/>Ethernet commissioning int<br/><b>Dia</b> Detecting &amp; Monitorine<br/><b>IP</b> protoco<br/>Distributed I/O<br/>▶ <b>II</b> Power supply and distributi<br/>IP address: 192 . 168 . 0<br/>10<br/><b>Field devices</b><br/>Subnet mask: 255 . 255 . 255 . 0<br/><b>In Other field devices</b></all:<br> |
| 2.             | Markieren Sie die<br>1 <sub>1</sub><br>Zuweisungsmöglichkeit des<br>SINAMICS S120.<br>2.<br>Weisen Sie dem Antrieb die<br>verwendete Steuerung zu.                                                                                                    | $-$ Topology view<br><b>M</b> Network view<br><b>TY Device view</b><br>eda<br>N<br>FR Network<br><b>Connections</b> HMI connection<br>黒田国 Q・<br><b>PLC</b><br>320<br>CPU 1513-1 PN<br>20 CU320-2 PN<br>Select IO controller<br>PLC.PROFINET-Schni<br><b>PN/IE 1</b>                                                                                                    |
| 3.             | Projektieren Sie in der "Gerätesicht"<br>("Device view") den SINAMICS S120.<br>Fügen Sie ein "Doppelmotormodul"<br>("Double Motor Modules") in die<br>Gerätesicht ein.<br>(Die in dem vorliegenden<br>Anwendungsbeispiel verwendete<br>Einspeisung des SINAMICS S120 besitzt<br>keine DRIVE-CLIQ-Schnittstelle. Daher<br>entfällt eine Projektierung der Einspeisung<br>an dieser Stelle.) | Topology view<br><b>A</b> Network view<br><b>TY Device view</b><br><b>Options</b><br>$\vee$ Catalog<br>01320<br><br>Search:<br>Filter<br>Profile:<br>$ <$ All $>$<br>                                                                                                    |

### 3 Wissenswertes

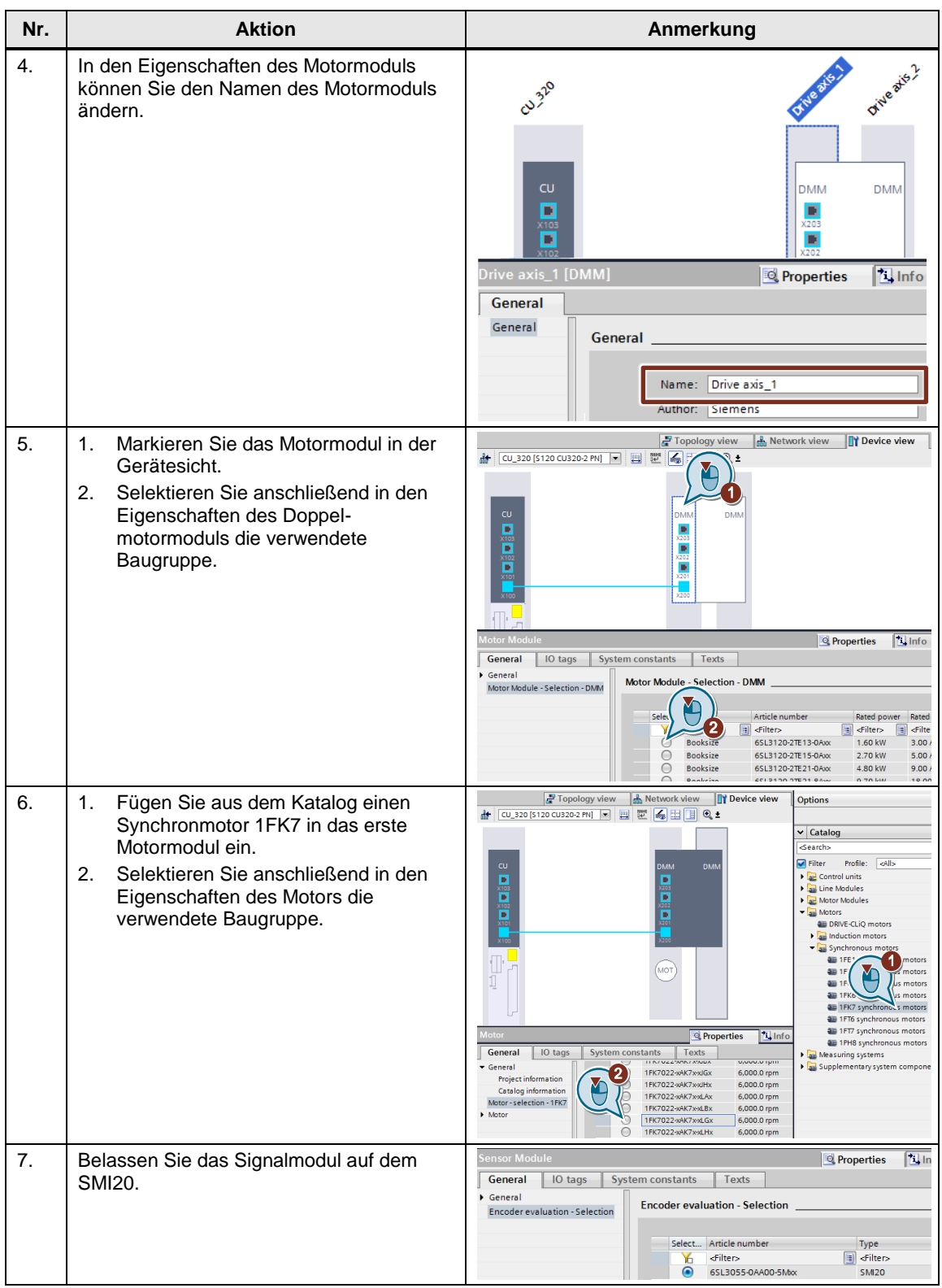

### 3 Wissenswertes

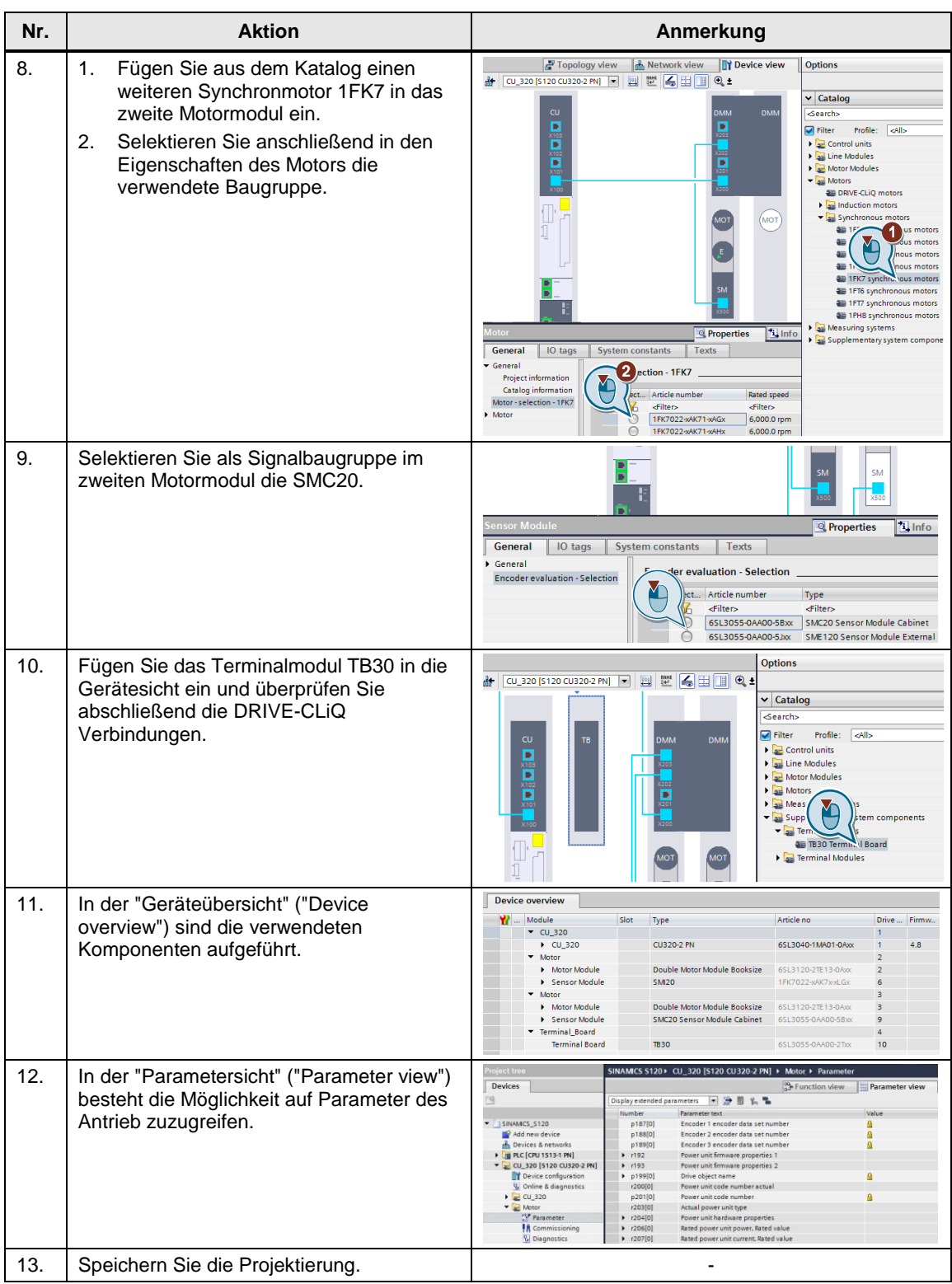

# <span id="page-30-0"></span>**4 Anhang**

### <span id="page-30-1"></span>**4.1 Service und Support**

### **Industry Online Support**

Sie haben Fragen oder brauchen Unterstützung?

Über den Industry Online Support greifen Sie rund um die Uhr auf das gesamte Service und Support Know-how sowie auf unsere Dienstleistungen zu.

Der Industry Online Support ist die zentrale Adresse für Informationen zu unseren Produkten, Lösungen und Services.

Produktinformationen, Handbücher, Downloads, FAQs und Anwendungsbeispiele – alle Informationen sind mit wenigen Mausklicks erreichbar: [https://support.industry.siemens.com](https://support.industry.siemens.com/)

### **Technical Support**

Der Technical Support von Siemens Industry unterstützt Sie schnell und kompetent bei allen technischen Anfragen mit einer Vielzahl maßgeschneiderter Angebote – von der Basisunterstützung bis hin zu individuellen Supportverträgen.

Anfragen an den Technical Support stellen Sie per Web-Formular: [www.siemens.de/industry/supportrequest](http://www.siemens.de/industry/supportrequest)

### **Serviceangebot**

Unser Serviceangebot umfasst, unter anderem, folgende Services:

- Produkttrainings
- Plant Data Services
- Ersatzteilservices
- Reparaturservices
- Vor-Ort und Instandhaltungsservices
- Retrofit- und Modernisierungsservices
- Serviceprogramme und Verträge

Ausführliche Informationen zu unserem Serviceangebot finden Sie im Servicekatalog: <https://support.industry.siemens.com/cs/sc>

### **Industry Online Support App**

Mit der App "Siemens Industry Online Support" erhalten Sie auch unterwegs die optimale Unterstützung. Die App ist für Apple iOS, Android und Windows Phone verfügbar:

<https://support.industry.siemens.com/cs/ww/de/sc/2067>

### <span id="page-31-0"></span>**4.2 Links und Literatur**

Tabelle 4-1

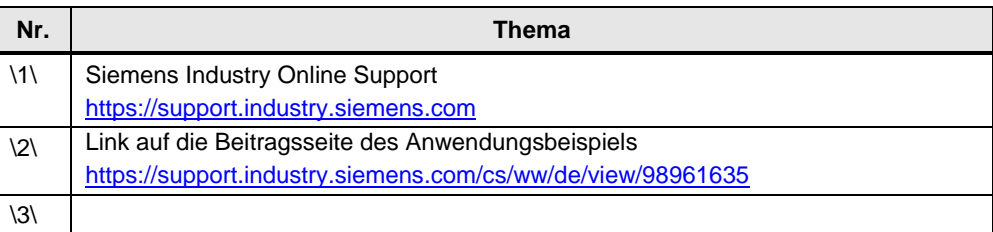

# <span id="page-31-1"></span>**4.3 Änderungsdokumentation**

Tabelle 4-2

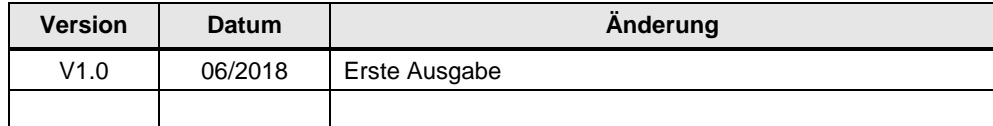